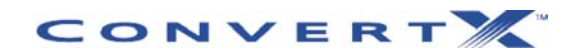

**Modèle PX-M402U** 

**CONVERTISSEUR VIDÉO NUMÉRIQUE MPEG-1/2/4** *POUR INTERFACE USB 2.0* **MANUEL D'UTILISATION ET D'INSTALLATION** 

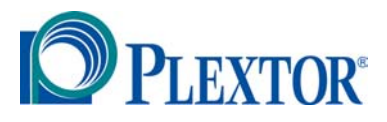

**JANVIER 2004**

Plextor se réserve le droit d'apporter des améliorations aux produits décrits dans le présent manuel en tout temps sans avis préalable.

Plextor ne fait aucune représentation ou garantie relativement au présent contenu et dénie expressément toute garantie implicite de qualité marchande ou d'aptitude pour quelque raison que ce soit. De plus, Plextor Corp. se réserve le droit de réviser ce manuel et d'y apporter des modifications sans obligation d'aviser quelque personne ou organisation que ce soit de telles révisions ou modifications.

Ce manuel est protégé par la loi sur les droits d'auteur, tous droits réservés. Il ne peut pas être copié, photocopié, traduit ou réduit sous aucune forme électronique ou lisible par machine que ce soit sans la permission expresse de Plextor.

Plextor détient les droits d'auteur ©2004 du manuel. Première édition, janvier 2004.

#### **Permis et marques de commerce**

Plextor, ainsi que le logo Plextor, sont des marques de commerce déposées, et ConvertX est une marque de commerce de Plextor Corp. InterVideo est une marque de commerce déposée, et WinDVD Creator et WinDVD sont des marques de commerce de InterVideo, Inc. Tous les autres permis et marques de commerce appartiennent à leurs propriétaires respectifs.

#### **Avis**

Ce produit ainsi que le logiciel sont conçus pour vous aider à reproduire du matériel pour lequel vous détenez les droits d'auteur ou pour lequel vous avez obtenu une autorisation de copie auprès du propriétaire du droit d'auteur. À moins de détenir le droit d'auteur ou d'avoir obtenu l'autorisation de copie auprès du propriétaire du droit d'auteur, vous pouvez être en violation des lois sur le droit d'auteur et être passible d'une amende pour dommages et/ou autres dommages-intérêts contractuels. Si vous n'êtes pas certain(e) de bien connaître vos droits, vous devriez consulter un conseiller juridique.

#### **DÉCLARATION DE CONFORMITÉ**

**Numéro de modèle :** PX-M402U **Nom commercial** : PLEXTOR **Partie responsable** : PLEXTOR Corp. **Adresse** : 48383 boul. Fremont, suite 120, Fremont, CA 94538-6509, É.-U. **Numéro de téléphone** : 510-440-2000

Ce dispositif est conforme aux règlements FCC, partie 15. Son fonctionnement est sujet aux deux conditions suivantes :

(1) Ce dispositif ne doit pas causer d'interférence nuisible et (2) il ne doit accepter aucune interférence reçue, incluant une interférence qui pourrait causer un fonctionnement indésirable.

### **DÉCLARATION DE LA COMMISSION FÉDÉRALE DES COMMUNICATIONS**

Cet équipement a été mis à l'essai et trouvé conforme aux limites pour un dispositif de classe B numérique, selon la partie 15 des règlements FCC. Ces limites sont conçues pour assurer une protection raisonnable contre les interférences nuisibles dans une installation résidentielle. Cet équipement génère, utilise et peut radier l'énergie radioélectrique et, si non installé et utilisé conformément aux instructions, peut causer une interférence nuisible aux communications radio. Toutefois, il n'existe aucune garantie que l'interférence ne se produira pas lors d'une installation particulière. Si cet équipement cause une interférence nuisible à la réception radio ou télévision, ce qui peut être déterminé par la mise en marche et l'arrêt de l'équipement, nous encourageons l'utilisateur à essayer de corriger

- l'interférence en appliquant une ou plusieurs des mesures suivantes :
- Réorienter ou relocaliser l'antenne réceptrice.
- Augmenter la séparation entre l'équipement et le récepteur.
- Brancher l'équipement dans la prise électrique d'un circuit différent de celui auquel le récepteur est relié.
- Consultez le fournisseur ou un technicien radio-télé d'expérience pour avoir de l'aide.

#### **MISE EN GARDE** : Tout changement ou modification non expressément approuvé par la partie responsable de la conformité pourrait annuler l'autorisation pour l'utilisateur de faire fonctionner cet équipement. **DÉCLARATION DU SERVICE CANADIEN DES**

#### **COMMUNICATIONS**

L'appareil numérique n'excède pas les limites de classe B relativement aux émissions de bruit pour appareil numérique établies par les règlements sur l'interférence radio du Service canadien des Communication.

Cet appareil numérique de la classe B est conforme à la norme ICES-003 du Canada.

*Cette page est volontairement laissée vierge.* 

## **Table des matières**

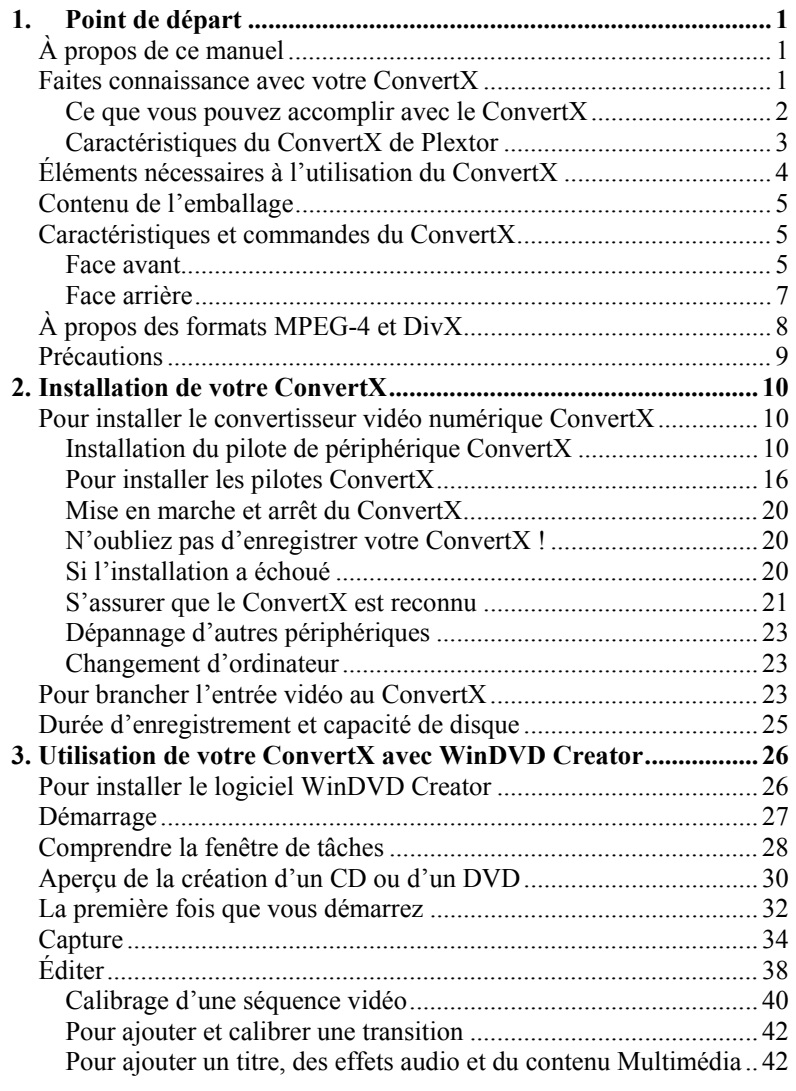

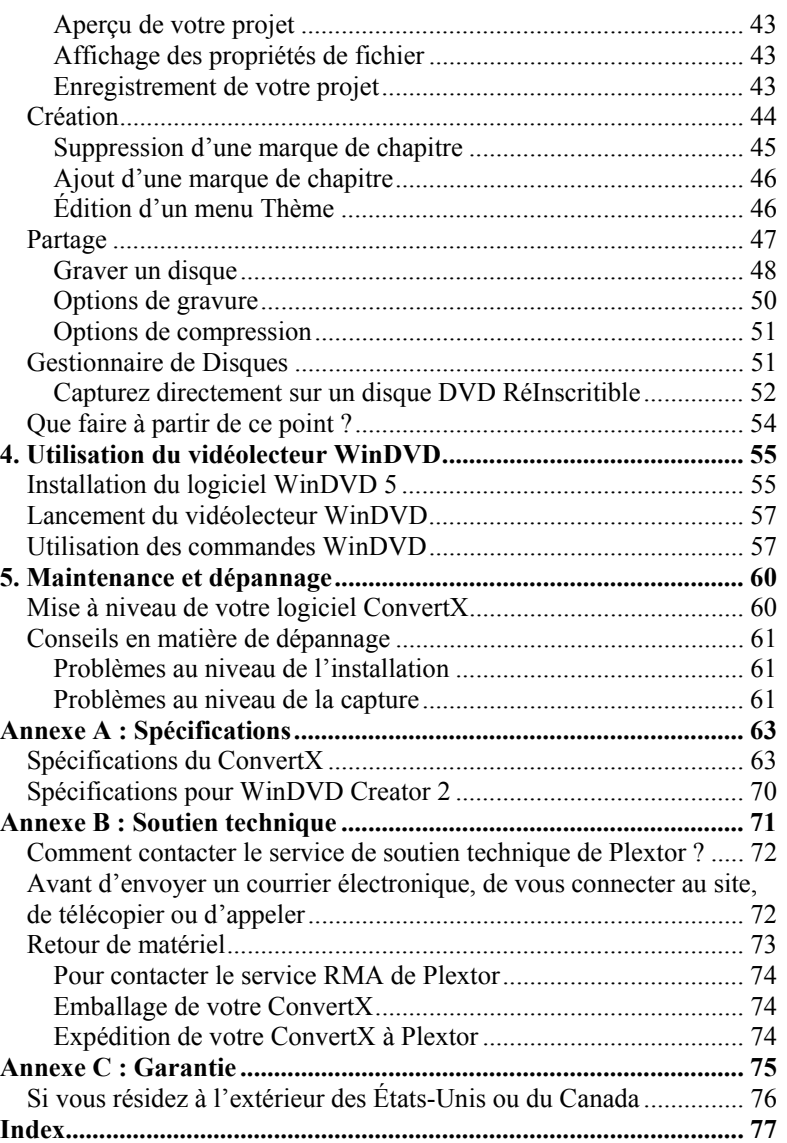

## <span id="page-6-0"></span>**1. Point de départ**

Toutes nos félicitations ! Merci d'avoir acheté le Plextor® ConvertX PX-M402U Convertisseur vidéo numérique. Nous apprécions votre confiance. Notre objectif est vous placer au faîte de la technologie de capture et de compression d'images vidéo, et de vous y garder.

## **À propos de ce manuel**

Lisez attentivement ce manuel et gardez-le à portée de la main pour référence. Utilisez-le pour l'installation, le fonctionnement et le dépannage. Si votre ConvertX a besoin de réparations, consultez votre fournisseur ou appelez la division du soutien technique de Plextor. (Consultez "Annexe B : Soutien technique" pour connaître les différentes façons de nous joindre.)

### **Faites connaissance avec votre ConvertX**

Le Plextor ConvertX est un convertisseur vidéo numérique de haute qualité qui prend les vidéos analogiques d'une caméra vidéo, d'un caméscope, d'un magnétoscope ou d'une source câble et en fait des vidéos numériques MPEG -1/2/4 compressées de haute qualité pour affichage ou archivage sur CD ou DVD.<br>source vidéo

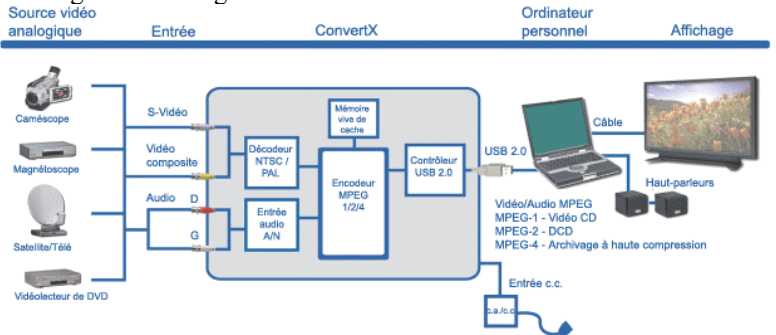

*Figure 1: Le ConvertX change une animation vidéo analogique en une animation vidéo numérique compressée*

### <span id="page-7-0"></span>**Ce que vous pouvez accomplir avec le ConvertX**

Une animation vidéo intégrale avec son, non compressée, nécessite audelà d'un gigaoctet d'espace de stockage par seconde d'animation vidéo. Grâce au ConvertX, vous pouvez compresser la même animation vidéo de telle manière qu'un film entier puisse être gravé sur un DVD ou même sur un CD !

Le convertisseur vidéo numérique ConvertX PX-M402U et le logiciel InterVideo® WinDVD Creator 2 qui vous sont fournis vous permettent d'exécuter les fonctions suivantes :

- *Capturer :* permet de capturer les animations vidéo et le son provenant de sources analogiques ou numériques.
- *Éditer :* permet de modifier une animation vidéo de manière à obtenir exactement ce que vous voulez.
- *Créer* : permet de concevoir des projets vidéo convaincants, avec titres, menus, son et musique.
- *Partager* : permet de graver sur DVD ou CD les films que vous avez crées vous-même.
- *Enregistrer directement* : permet d'enregistrer une animation vidéo directement sur DVD+RW ou DVD-RW, en une étape.

De plus, le logiciel WinDVD 5 inclus vous permet de *visionner* vos vidéos et de jouer des fichiers vidéo.

Grâce au ConvertX, vous pouvez rapidement et facilement convertir les images analogiques de vidéocassette en animations vidéo numériques sur CD ou DVD. Vous pouvez également créer de nouvelles animations vidéo pour votre lecteur de disques compacts ou de disques vidéo numériques, pour votre ordinateur ou pour télédiffusion sur le Web.

Votre ConvertX offre les formats MPEG-1, MPEG-2, MPEG-4 et DivX, avec compression qui permet aux utilisateurs de stocker près de deux heures d'animation vidéo numérique sur un CD ou jusqu'à 10 heures sur un DVD. Le logiciel WinDVD Creator™ fourni vous guide à chaque étape, que ce soit pour la capture et l'édition vidéo, l'ajout d'effets et la gravure du produit fini. Vous obtenez tout ce dont vous avez besoin pour créer des productions numériques de qualité — tout ce à quoi vous êtes en droit de vous attendre de la part de Plextor.

### <span id="page-8-0"></span>**Caractéristiques du ConvertX de Plextor**

- *Conversion analogique à numérique :* Convertissez les vidéos analogiques de votre caméscope ou magnétoscope en format numérique pour ordinateur.
- *Archivage de mémoires vidéo* : permet d'archiver vos animations vidéo sur des CD ou DVD longue durée.
- *Capture de matériel vidéo MPEG-1/2/4 en temps réel* : Permet de sélectionner le meilleur type de capture pour répondre aux exigences en matière de qualité et de vitesse.
- *Connexion USB* : permet d'utiliser une connexion USB 2.0 haute vitesse (480 Mb/s), pour la capture d'animations vidéo à débit binaire élevé. Une connexion USB 2.0 à haute vitesse permet de maximiser la quantité de données acheminées vers l'ordinateur hôte, habilitant la vitesse de capture vidéo la plus élevée à l'aide de la compression MPEG-2.
- *Encodeur par matériel haute qualité* : pour la conversion rapide, temps réel d'animations vidéo de source analogique vers une vidéo de sortie numérique.
- *Synchronisation audio et vidéo* : permet d'obtenir une animation vidéo riche et réelle.
- *Logiciel WinDVD Creator 2 fourni* : permet de capturer, d'éditer, de concevoir et d'exporter des animations vidéos vers CD ou DVD.
- *Logiciel WinDVD 5 fourni* : vidéolecteur pour vos DVD et CD.
- *S-Vidéo et vidéo composite* : est compatible avec les deux types les plus populaires d'entrées vidéo.
- *Mise à niveau facile :* Téléchargez simplement la dernière version du logiciel sur le site Internet de Plextor et appliquez la mise à niveau rapidement, sans vous connecter au ConvertX.
- *Garantie d'un an* : une ligne sans frais à usage illimité pour le soutien technique.

## <span id="page-9-0"></span>**Éléments nécessaires à l'utilisation du ConvertX**

**Matériel nécessaire :** 

- **Ordinateur** : Pentium III, carte UC 800-MHz ou plus
- **Mémoire minimum** : un minimum de 256 Mo de mémoire
- **Taille du disque dur** : un minimum de 10 Go d'espace libre est recommandé
- **Résolution d'écran** : 1024 x 768, couleur 24 bits
- **Carte graphiques vidéo** : avec capacité de résolution à 24 bits et prise en charge DirectX
- **Carte son** : carte son compatible Windows avec lecture à 48 kHz. (Il est recommandé d'utiliser une carte son PCI enfichable.)
- **Lecteur de CD-ROM** : pour l'installation.
- **Interface USB** : interface USB 2.0 (Hi-Speed USB) requise.
- **Système d'exploitation** : Windows XP ou 2000
- **DirectX 9.0b :** fourni sur le CD ConvertX inclus.

#### **Le matériel suivant est aussi fortement recommandé :**

- **Lecteur CD-RW** : permet de graver les disques compacts, les vidéodisques compacts ou les minidisques vidéo numériques.
- **Lecteur DVD+RW ou DVD-RW** : permet de graver les vidéodisques numériques, les disques compacts ou les vidéodisques compacts.
- **Mises à niveau du système d'exploitation** : pour améliorer votre expérience, Plextor recommande fortement de mettre à jour votre système d'exploitation Windows à l'aide des mises à jour suivantes (ou de mises à jour postérieures) et toutes les mises à niveau critiques de Microsoft avant de procéder à l'installation des pilotes de ConvertX. Les mises à jour suggérées comprennent :
	- Windows 2000 Service Pack 4
	- Windows XP Home XP Pro Service Pack 1
- **4** Manuel d'installation et d'utilisation du convertisseur vidéo numérique ConvertX

### <span id="page-10-0"></span>**Contenu de l'emballage**

Vérifiez le contenu de l'emballage. Celui-ci devrait inclure :

- Convertisseur vidéo numérique ConvertX PX-M402U
- Adaptateur c.a. (100-240 v) et cordon d'alimentation
- Câble USB 2.0
- Ensemble de câbles audio/vidéo (A/V)
- Câble S-Vidéo
- Manuel d'installation et guide de l'utilisateur du convertisseur vidéo numérique ConvertX PX-M402U
- CD Plextor contenant :
	- Pilote de périphérique USB ConvertX de Plextor
	- Logiciel de lecture InterVideo® WinDVD Creator™ 2 et WinDVD<sup>™</sup> 5
	- Adobe ® Acrobat ® Reader
	- Fichier PDF du guide de l'utilisateur en langue française

## **Caractéristiques et commandes du ConvertX**

Avant de procéder, familiarisez-vous avec les commandes et les caractéristiques de votre ConvertX.

### **Face avant**

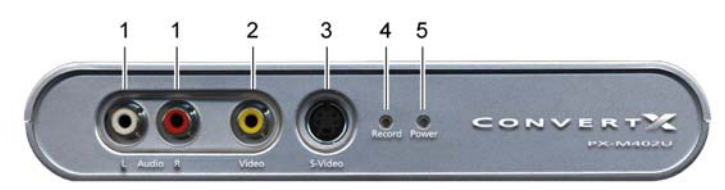

*Figure 2: Face avant du convertisseur vidéo numérique ConvertX PX-M402U* 

Section 1. Pour commencer

|   | Connecteur ou<br>indicateur | Fonc ion                                                                                                    |
|---|-----------------------------|----------------------------------------------------------------------------------------------------|
| 1 | Audio                       | Connecteur audio : permet de brancher<br>l'entrée audio à l'aide des câbles audio-<br>vidéo RCA. Le connecteur rouge<br>détermine le canal stéréo de droite. |
| 2 | Vidéo                       | Connecteur vidéo : permet de brancher<br>la vidéo composite à l'aide du câble<br>$A/V$ RCA.                                                                  |
| 3 | S-Vidéo                     | Connecteur S-Vidéo : permet de<br>brancher la S-Vidéo, si disponible, à<br>l'aide du câble S-Vidéo.                                                          |
| 4 | <b>Enregistrer</b>          | Voyant LED d'enregistrement : vire au<br>jaune lors de la conversion d'une<br>animation vidéo analogique en format<br>numérique.                             |
| 5 | <b>Alimentation</b>         | Voyant LED d'alimentation : vire au<br>bleu lorsque l'adaptateur c.a. et le câble<br>USB sont branchés et que l'ordinateur<br>est mis en marche.             |

<span id="page-12-0"></span>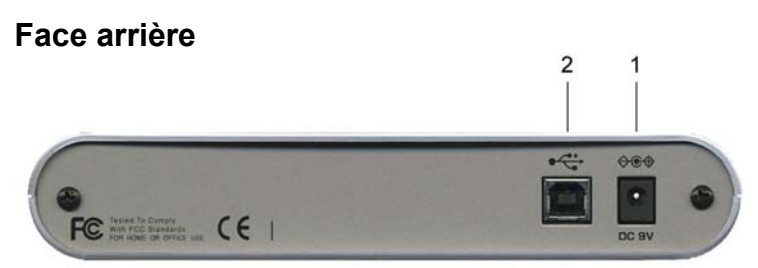

*Figure 3: Face arrière du convertisseur vidéo numérique ConvertX PX-M402U* 

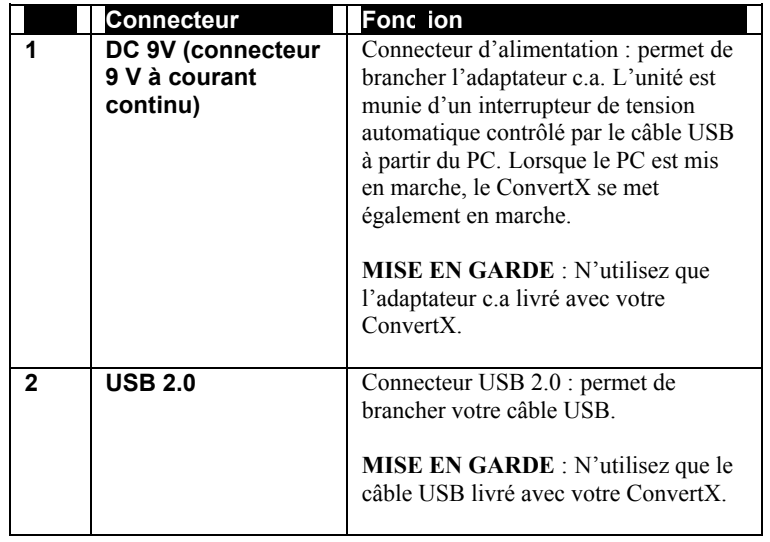

## <span id="page-13-0"></span>**À propos des formats MPEG-4 et DivX**

Cette version de ConvertX et WinDVD Creator sont conjointement compatibles avec deux types de compression MPEG-4 :

- Le ConvertX est compatible avec la compression MPEG-4 (ISO) en temps réel avec extension de fichier .avi.
- La compression DivX, avec extension de fichier .avi est aussi compatible avec le ConvertX.

Il existe certaines différentes sur la façon dont vous utilisez ces formats. Pour l'entrée, l'encodeur matériel ConvertX peut capturer une animation vidéo et la compresser à l'aide de la norme MPEG-4 ou DivX, économisant ainsi l'espace vital sur votre disque dur. Vous pouvez faire passer cette animation vidéo MPEG-4 ou DivX et la visionner sur votre ordinateur à l'aide du logiciel vidéolecteur WinDVD 5. Vous pouvez même l'éditer ou la convertir vers un autre format en utilisant WinDVD Creator.

Le format de vidéo compressée DivX est un format populaire, et il peut être lu par un lecteur de médias Windows à l'aide d'un décodeur DivX (voir <http://www.divx.com/>) et d'autres décodeurs disponibles sur Internet.

## <span id="page-14-0"></span>**Précautions**

Tout comme le reste de votre système informatique, votre ConvertX exige une attention particulière lors de l'installation et de l'utilisation.

- Utilisez toujours votre ConvertX en position horizontale.
- Gardez les surfaces autour du ConvertX propres, sans poussière, fumée ou autres contaminants. Cette unité n'est pas étanche à la poussière.
- Ne laissez pas l'humidité ou des liquides, incluant l'eau ou les produits nettoyants, toucher le ConvertX. Cette unité n'est pas étanche à l'eau. De plus, les solvants à base de diluant, de benzène ou d'alcool peuvent abîmer la surface de votre ConvertX.
- Ne laissez pas tomber le ConvertX et ne le secouez pas.
- Ne tentez pas d'ouvrir le boîtier du ConvertX pour le réparer vousmême. Ne confiez vos réparations qu'au personnel d'entretien autorisé par Plextor.

## **2. Installation de votre ConvertX**

<span id="page-15-0"></span>Voici comment vous devez installer votre ConvertX.

## **Pour installer le convertisseur vidéo numérique ConvertX**

Avant de procéder à l'installation, Plextor recommande fortement de vous procurer les mises à jour les plus récentes disponibles pour votre système d'exploitation. Les dernières mises à jour peuvent être téléchargées depuis http://windowsupdate.microsoft.com

Si votre ordinateur fonctionne sous Windows 2000 ou Windows XP, utilisez la procédure suivante pour brancher votre convertisseur vidéo numérique USB ConvertX.

### **Installation du pilote de périphérique ConvertX**

**REMARQUE :** Assurez-vous de faire cette installation du convertisseur vidéo numérique ConvertX depuis le CD **avant** de connecter le ConvertX à votre ordinateur.

#### **Pour installer le pilote du convertisseur vidéo numérique ConvertX :**

1. Démarrez votre système informatique et assurez-vous que toutes les applications sont arrêtées. Ne connectez pas encore le ConvertX.

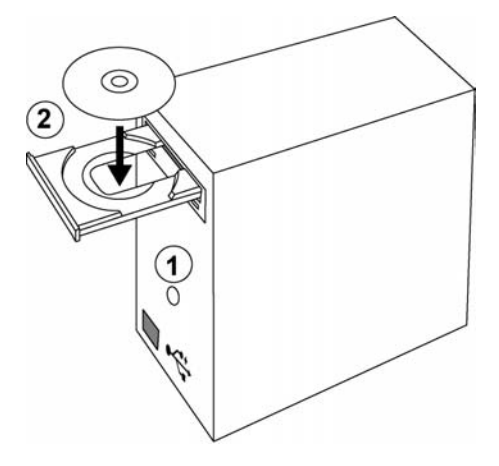

*Figure 4: Démarrer l'ordinateur et insérer le disque du logiciel ConvertX* 

2. Insérez le disque du logiciel ConvertX dans votre lecteur CD ou DVD. L'écran d'installation de l'application Plextor s'affiche. (Si l'écran d'installation ne s'affiche pas immédiatement, utilisez Windows Explorer pour parcourir le lecteur CD ou DVD, puis cliquez deux fois sur le fichier Plextor.exe).

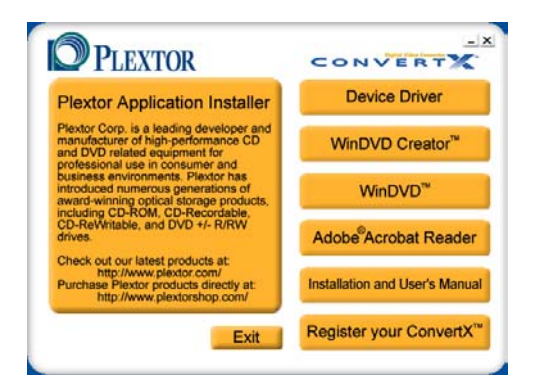

*Figure 5: Écran d'installation de l'application Plextor* 

- 3. Sélectionnez le bouton Pilote de périphérique ConvertX. Vous apercevez peut-être un écran vous demandant si vous désirez installer la version 9.0b de DirectX. (Si vous ne voyez pas cet écran, cela signifie que la version correcte de ConvertX est déjà présente sur votre ordinateur. Allez directement à l'étape 9 ci-dessous).
- 4. Si vous voyez l'écran d'installation de DirectX, Cliquez sur OK. Vous apercevrez un écran avec le message de bienvenue de DirectX et la charte utilisateur.
- 5. Cliquez sur le choix Accepter du contrat, puis sélectionnez Suivant. L'écran de configuration de DirectX s'affiche.
- 6. Sélectionnez Suivant pour démarrer l'installation. Vous pouvez suivre la progression de l'installation de DirectX Une fois l'installation terminée, l'écran de redémarrage de l'ordinateur s'affiche.
- 7. Assurez-vous que tous vos programmes sont fermés, retirez le disque du logiciel Plextor ConvertX, puis cliquez sur Terminer pour redémarrer votre ordinateur. Windows se ferme puis redémarre.

- 8. Après que Windows ait redémarré, placez à nouveau le disque du logiciel ConvertX dans votre lecteur de CD ou DVD. (Si vous ne voyez pas immédiatement l'écran d'installation, utilisez l'Explorateur de Windows pour naviguer sur le CD ou DVD, et double-cliquez sur le fichier Plextor.exe).
- 9. Dans l'écran d'installation de Plextor, sélectionnez le bouton Pilote de périphérique ConvertX (*Device Driver*). Vous verrez le répertoire d'installation dans lequel les fichiers du Plextor PX-M402U vont être copiés.

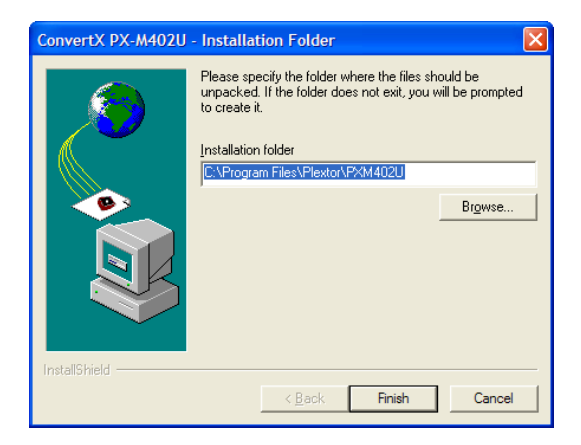

*Figure 6: Localisation du répertoire d'installation* 

- 10. Cliquez sur Terminer (*Finish)*. Une boîte de message vous demandant si vous désirez créer le répertoire s'affiche.
- 11. Cliquez Oui (*Yes)*. La charte utilisateur s'affiche.

Section 2. Installer votre ConvertX

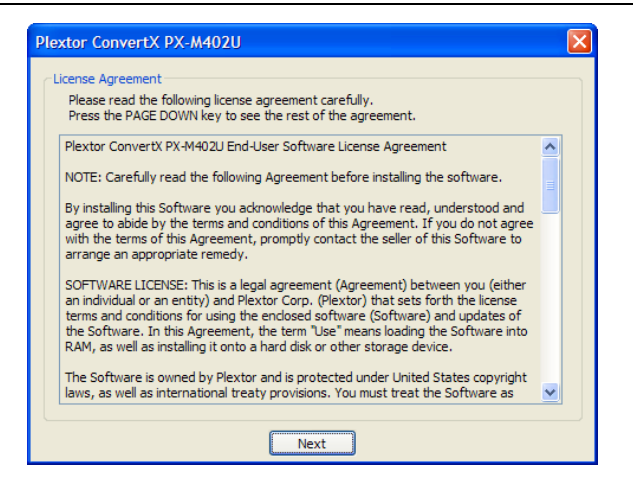

*Figure 7: Prenez connaissance de la charte utilisateur* 

12. Après avoir pris connaissance de la charte utilisateur, cliquez sur Suivant (*Next)*. L'écran d'installation pour le pilote du ConvertX PX-M402U s'affiche.

Section 2. Installer votre ConvertX

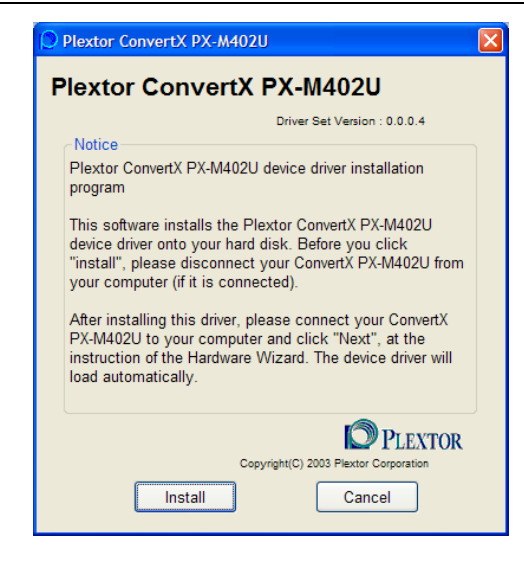

*Figure 8: Démarrage de l'installation du pilote*

13. Conformément aux instructions de l'installateur du pilote, assurezvous que votre ConvertX PX-M402U n'est *pas* encore connecté à votre ordinateur, puis cliquez sur Installer (*Install)* (Vous apercevrez peut-être deux écrans avertissant que le logiciel n'a pas réussi le test Windows Logos. C'est un processus normal. Si vous voyez ces écrans, cliquez sur Continuer (C*ontinue Anyway)*). Un message indiquant que le Plextor ConvertX PX-M402U est maintenant installé s'affiche.

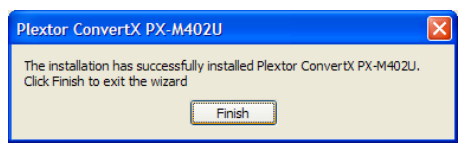

*Figure 9: Lorsque le ConvertX est installé, cliquez Terminer* 

14. Cliquez Terminer (*Finish)*. Vous avez installé le pilote de périphérique ConvertX.

Manuel d'installation et d'utilisation du convertisseur vidéo numérique ConvertX

**15**

### <span id="page-21-0"></span>**Pour installer les pilotes ConvertX**

**REMARQUE IMPORTANTE** : Au cours des prochaines étapes de cette procédure, vous allez installer deux fichiers de pilotes sur votre ordinateur. La fenêtre « Nouveau matériel détecté » apparaîtra deux fois, vous aurez l'impression de voir la même boîte de dialogue chaque fois. C'est un processus normal. Vous n'avez pas à éteindre ou à redémarrer votre ordinateur tant que les pilotes ne sont pas tous installés.

1. Utilisez un cable USB pour brancher le ConvertX à votre ordinateur tel qu'illustré à la Figure 10. Pour commencer, assurez-vous que votre ordinateur est en marche.

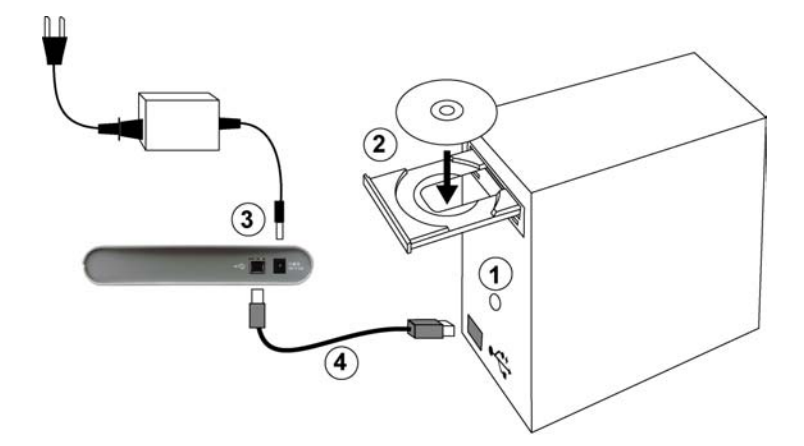

#### *Figure 10: 1) S'assurer que l'ordinateur est en marche, 2) s'assurer que le disque Plextor est inséré dans le lecteur, 3) brancher l'adaptateur c.a., et 4) connecter le ConvertX avec le câble USB fourni*

- 2. Assurez-vous que le disque Plextor est inséré dans le lecteur de l'ordinateur.
- 3. Branchez l'adaptateur c.a. à une prise de courant, puis à votre ConvertX.

4. Utilisez le câble USB pour relier votre ConvertX et l'ordinateur. Un message s'affiche indiquant que Windows procède à l'installation d'un périphérique USB, suivi de l'assistant Nouveau Matériel Détecté indiquant que Windows a détecté du nouveau matériel et doit installer le logiciel pour le ConvertX M402U Xloader. La fenêtre vous demande si vous voulez installer automatiquement le logiciel ou si vous préférez l'installer à partir d'un répertoire spécifique.

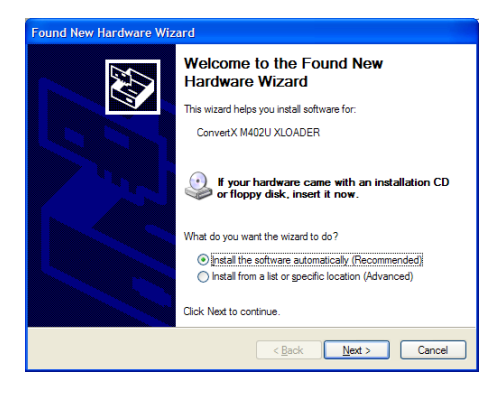

*Figure 11: Assistant Nouveau matériel détecté pour le ConvertX M402U Xloader* 

5. Sélectionnez l'option Installer le logiciel automatiquement (recommandé), puis cliquez sur Suivant (*Next)*.

**REMARQUE :** Il est possible qu'une fenêtre s'affiche, indiquant que le logiciel n'a pas réussi le test Windows Logo. (C'est un processus normal.) Si vous voyez cet écran, cliquez sur Continuer (*Continue Anyway)*

6. Vous pouvez suivre la progression de l'installation, suivi d'un écran indiquant que l'assistant a terminé l'installation du logiciel ConvertX M402 Xloader.

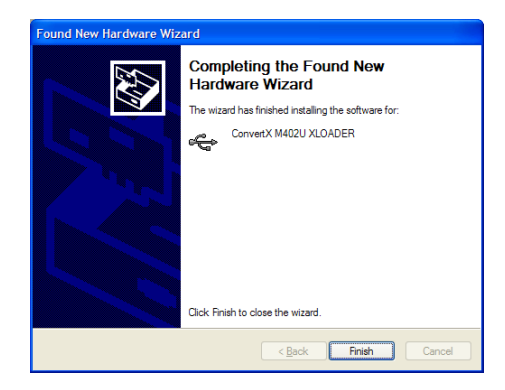

#### *Figure 12: Sélectionnez Terminer quand le Xloader est installé*

7. Cliquez sur Terminer (*Finish)*. Une fenêtre de l'assistant de Nouveau Matériel s'affiche à nouveau, cette fois-ci pour le Plextor ConvertX M402U A/V Capture. La fenêtre vous demande si vous voulez installer automatiquement le logiciel ou si vous préférez l'installer à partir d'un répertoire spécifique.

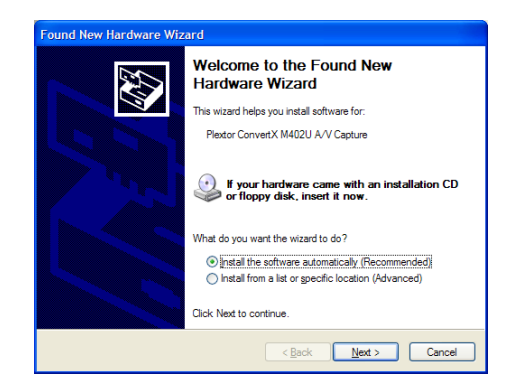

*Figure 13: Assistant Nouveau Matériel pour le ConvertX M402U A/V Capture* 

- 8. Assurez-vous de sélectionner l'installation automatique du logiciel (Recommandée) et cliquez Suivant (*Next*).
- 9. Vous pouvez suivre la progression de l'installation, suivi d'un écran indiquant que l'assistant a terminé l'installation du logiciel pour le ConvertX M402 A/V Capture.

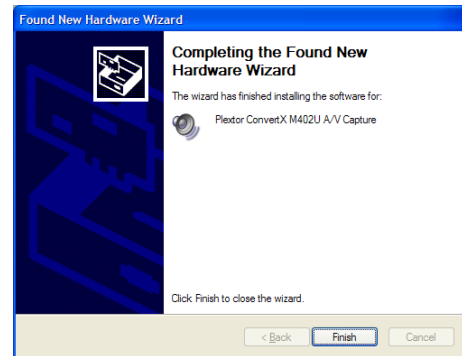

*Figure 14:Cliquez sur Terminer pour conclure l'installation* 

10. Cliquez sur Terminer. Ceci conclu l'installation du matériel et des pilotes.

Lorsque tous les pilotes sont installés, votre ordinateur reconnaît automatiquement le ConvertX.

### <span id="page-25-0"></span>**Mise en marche et arrêt du ConvertX**

Remarquez que le ConvertX n'est muni d'aucun interrupteur. Lorsque l'ordinateur est en marche, le ConvertX est également en marche. Lorsque l'ordinateur est arrêté, le ConvertX est également arrêté.

### **N'oubliez pas d'enregistrer votre ConvertX !**

N'oubliez pas d'enregistrer votre ConvertX. Dans l'Installateur de l'application Plextor, sélectionnez Enregistrer votre ConvertX (*Register your ConvertX*), et suivez les invites. L'enregistrement signifie que vous serez au faîte des renseignements importants concernant les nouvelles options, les mises à jour de pilotes, et beaucoup plus encore.

### **Si l'installation a échoué**

Si l'installation du ConvertX a échoué, consultez les causes possibles suivantes :

- **Assurez-vous que vous utilisez Windows 2000 ou Windows XP**. Le ConvertX ne fonctionne pas sous Windows 95, 98, 98SE ou Windows Me. Vous devez mettre à niveau votre système d'exploitation avec Windows 2000 ou Windows XP.
- **Lancez l'installation manuellement :** Si vous devez lancer l'installation manuellement, allez sur le CD Plextor et double-cliquez sur le fichier Plextor ConvertX PX-M402U.exe.
- **Assurez-vous que le ConvertX est reconnu.** Reportez-vous à "S'assurer que le ConvertX est reconnu" ci-dessous.
- **Dépannage d'autres périphériques.** (Reportez-vous à "Dépannage d'autres périphériques" à la page 23.

### <span id="page-26-0"></span>**S'assurer que le ConvertX est reconnu**

Après l'installation, vous pouvez vous assurer que votre ordinateur reconnaît ConvertX :

#### **Pour déterminer si Windows reconnaît le ConvertX :**

- 1. Dans Windows XP ou 2000, allez à Démarrer | Paramètres | Panneau de configuration.
- 2. Dans Panneau de configuration, double-cliquez sur l'icône Système. La fenêtre Propriétés du système s'affiche.
- 3. Dans Propriété du système, cliquez sur l'onglet Matériel, puis cliquez sur le bouton Gestionnaire de périphériques. Le gestionnaire de périphériques s'affiche.
- 4. Localisez les icônes Contrôleur de son, vidéo et jeux, puis cliquez sur le signe + à côté afin de développer la liste d'entrées.
- 5. Recherchez une entrée nommée Plextor ConvertX PX-M401U, et une autre nommée Plextor ConvertX USB.

**REMARQUE :** Vous ne verrez pas l'icône Plextor ConvertX M402U A/V tant que le ConvertX n'est pas connecté à votre PC.

Section 2. Installer votre ConvertX

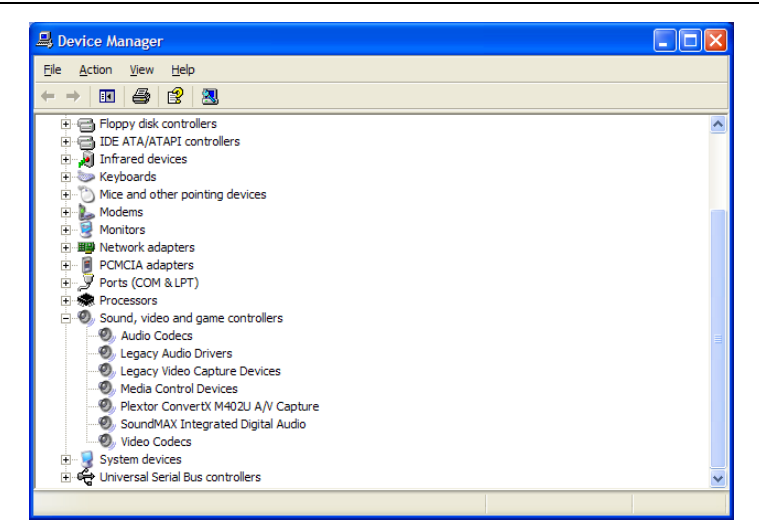

*Figure 15: Le gestionnaire de périphériques contient le ConvertX* 

- 6. Si les contrôleurs de son, vidéo et jeux sont énumérés et qu'il n'y a pas de losange jaune avec un point d'exclamation, mais que vous n'apercevez pas les icônes Plextor ConvertX dans la liste des périphériques, communiquez avec notre groupe de soutien technique au (800) 886-3935 ou faites-nous parvenir un courrier électronique [support@Plextor.com](mailto:support@Plextor.com) pour obtenir de l'aide pour le dépannage.
- 7. Si ConvertX ne fonctionne pas, même si 1) les contrôleurs de son, audio et jeux sont énumérés et qu'il n'y a pas de losange jaune avec un point d'exclamation, et 2) les périphériques Plextor ConvertX sont énumérés, sélectionnez les périphériques Plextor ConvertX, puis sélectionnez le bouton Supprimer. Redémarrez ensuite votre ordinateur. L'ordinateur va automatiquement exécuter une autre scanographie du matériel, et cette fois-ci, le convertisseur vidéo numérique devrait être installé correctement.

### <span id="page-28-0"></span>**Dépannage d'autres périphériques**

- Dans le Gestionnaire de périphériques, si une des entrées Autres périphériques est marquée d'un losange jaune avec point d'exclamation (!), vérifiez les problèmes de compatibilité ou d'autres conflits avec les périphériques Plextor ConvertX. Peut être devrezvous simplement obtenir les pilotes USB les plus récents ou la mise à niveau de Windows 2000 ou Windows XP auprès du service de mise à niveau de Windows.
- Pour la mise à niveau du pilote du PX-M402U, cliquez avec le bouton droit de la souris sur le point d'interrogation, et sélectionnez Propriétés, puis sélectionnez l'onglet Pilote et cliquez sur Mise à niveau du pilote. Recherchez le pilote de périphérique sur le CD Plextor.

### **Changement d'ordinateur**

Votre ConvertX n'est pas micro programmé. Il télécharge son logiciel d'exploitation à partir de votre ordinateur chaque fois que l'ordinateur est lancé ou lorsque vous relancez ConvertX.

Si vous voulez utiliser votre ConvertX sur un autre ordinateur, utilisez le CD d'installation ConvertX, et installez le pilote ConvertX sur cet ordinateur.

### **Pour brancher l'entrée vidéo au ConvertX**

Branchez la source vidéo aux connecteurs d'entrée ConvertX. La Figure 16 illustre certaines des sources que vous pouvez utiliser.

- **Pour brancher une vidéo composite** : utilisez les câbles A/V RCA pour le branchement entre les connecteurs de ligne de sortie ou de sortie vidéo/audio de la source, et les connecteurs audio et vidéo de la face avant du ConvertX.
- **Pour brancher la S-Vidéo** : utilisez le câble S-Vidéo pour le branchement entre le connecteur S-Vidéo de la source et le connecteur S-Vidéo de la face avant du ConvertX.

Section 2. Installer votre ConvertX

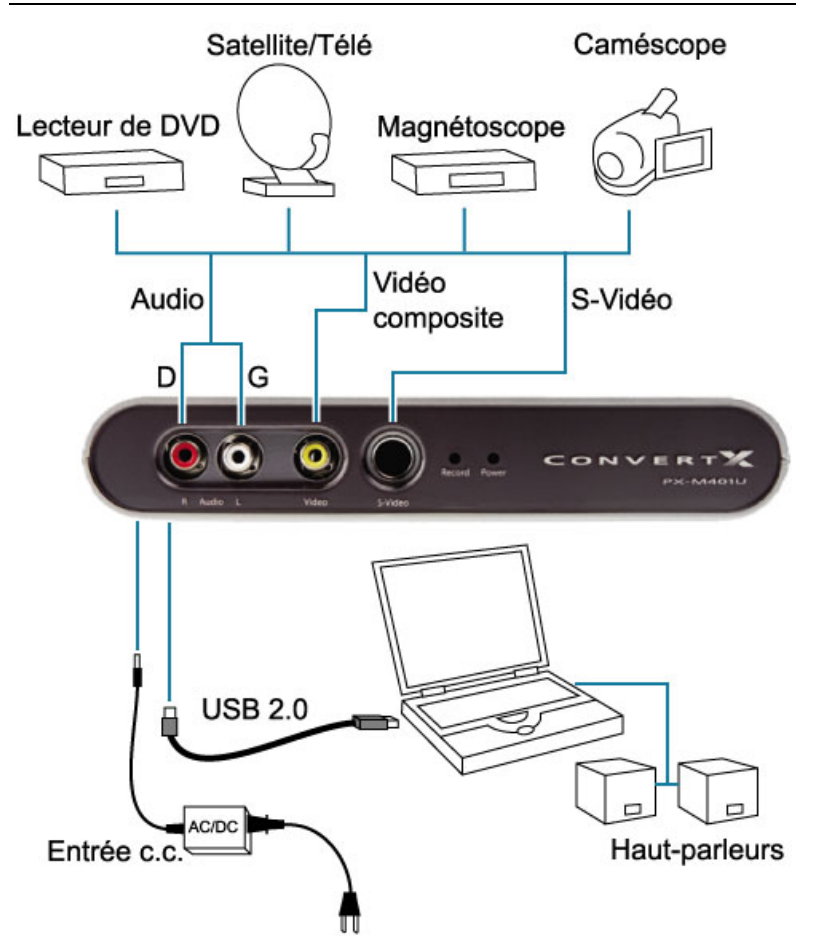

*Figure 16: Branchement des sources vidéo et audio au ConvertX*

### <span id="page-30-0"></span>**Durée d'enregistrement et capacité de disque**

La table ci-dessous résume les capacités et durées d'enregistrement permis par le ConvertX (Les durées d'enregistrement vidéo peuvent varier en fonction des sélections de taux de transfert, taille de l'image et capacité du disque. Pour plus d'informations sur les durées et capacités d'enregistrement, voyez l'Annexe A page 63)

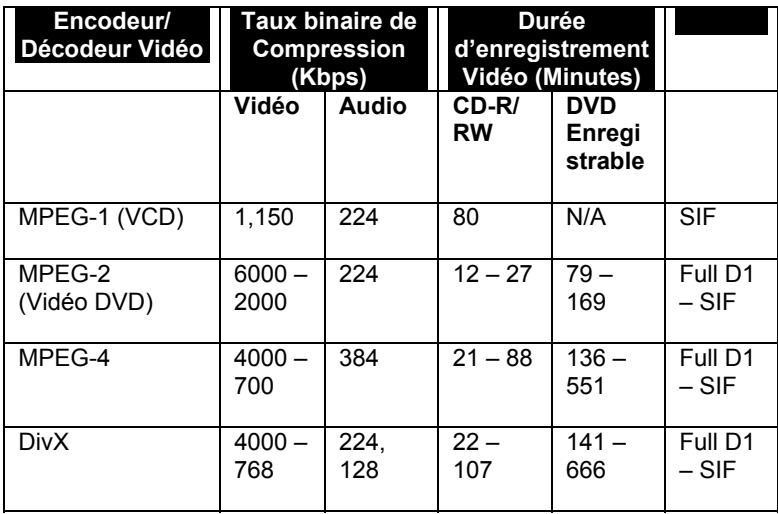

#### **REMARQUE**:

SIF = 352 x 240 Full D1 = 720 x 480

## **3. Utilisation de votre ConvertX avec WinDVD Creator**

<span id="page-31-0"></span>Le logiciel WinDVD Creator 2 vous permet de lire une animation vidéo de votre caméscope ou autre source analogique et d'en alimenter le ConvertX de Plextor. WinDVD Creator vous permet également de capturer, modifier, créer et partager de la vidéo et autres contenus.

## **Pour installer le logiciel WinDVD Creator**

#### **Pour installer le logiciel de conception et de capture d'images vidéo WinDVD Creator :**

- 1. Démarrez votre ordinateur.
- 2. Assurez-vous que toutes les applications sont arrêtées.

**REMARQUE :** Si vous possédez la première version de WinDVD Creator, désinstallez-la avant d'installer WinDVD Creator 2. (Pour désinstaller, cliquez sur Démarrer | Panneau de Contrôle | Ajouter/Enlever des Programmes, sélectionnez WinDVD Creator, et désinstallez-le ainsi que tous ses composants).

- 3. Insérez le disque du logiciel ConvertX dans votre lecteur CD ou DVD. L'écran d'installation de l'application Plextor s'affiche. (Si l'écran d'installation ne s'affiche pas immédiatement, utilisez Windows Explorer pour parcourir le lecteur CD ou DVD, puis cliquez deux fois sur le fichier Plextor.exe).
- 4. Sélectionnez le bouton WinDVD Creator. L'écran d'installation de WinDVD Creator s'affiche.
- 5. Cliquez sur Suivant (*Next*). La charte utilisateur s'affiche.
- 6. Prenez connaissance de la charte utilisateur, puis cliquez sur Oui. Cliquez sur Oui à nouveau. La fenêtre Renseignements sur l'utilisateur s'affiche.

- <span id="page-32-0"></span>7. Entrez votre nom, le nom de votre société, ainsi que le numéro de série du produit. (Le numéro de série est indiqué sur l'enveloppe du CD du logiciel.) L'écran Répertoire de destination s'affiche.
- 8. Acceptez le répertoire de destination par défaut proposé par le programme d'installation, puis cliquez sur Suivant (*Next*). L'écran Sélectionner le dossier du programme s'affiche.
- 9. Acceptez le dossier pour le programme par défaut comme emplacement où seront créées les icônes WinDVD Creator ou entrez un autre nom de dossier. Puis, cliquez sur Suivant (*Next*). Le programme d'installation procède à l'installation de WinDVD Creator; Ce processus peut prendre quelques minutes. Il se peut qu'une fenêtre d'installation d'application de tiers s'affiche, vous demandant si vous souhaitez installer l'aide HTML de Microsoft (Microsoft HTML Help).
- 10. Lorsque l'installation est terminée, l'écran Installation Terminée s'affiche, vous demandant de redémarrer l'ordinateur.
- 11. Retirez tout disque des lecteurs, puis cliquez sur Terminer (*Finish*) pour redémarrer votre ordinateur. Lorsque l'installation est terminée et que Windows se relance, les icônes du programme s'affichent dans le menu Démarrer de Windows.

### **Démarrage**

#### **Pour lancer WinDVD Creator:**

1. Lancez le logiciel WinDVD à partir de l'ordinateur : Allez à Démarrer | Programmes | InterVideo WinDVD Creator 2 et sélectionnez WinDVD Creator.

A partir de ce moment, la fenêtre principale WinDVD Creator s'affichera lorsque vous lancez WinDVD Creator.

## <span id="page-33-0"></span>**Comprendre la fenêtre de tâches**

Vous verrez la fenêtre de tâches a chaque fois que vous lancerez WinDVD Creator. Cette fenêtre vous permet de choisir entre créer votre propre projet DVD ou CD personnalisé ou bien simplement capturer des animations vidéo compressées directement sur votre disque dur ou un DVD réinscriptible.

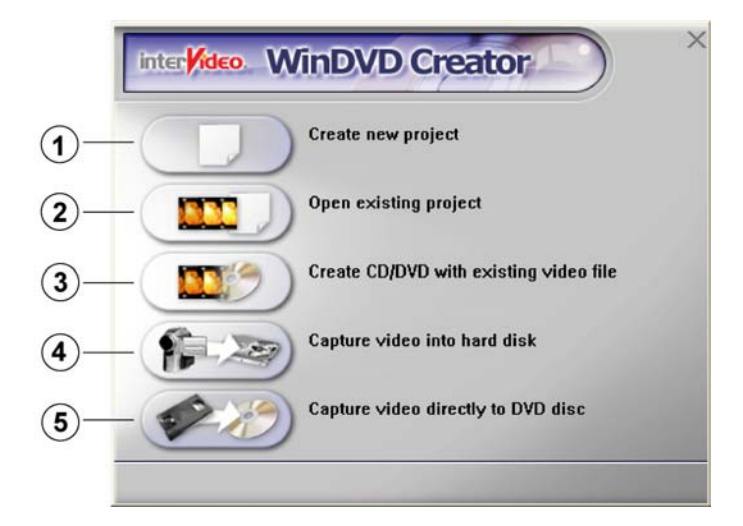

*Figure 17 : Fenêtre de tâches WinDVD Creator* 

4. Utiliser le lecteur WinDVD

| No.          | Options de la<br>fenêtre                                                         | <b>Fonction</b>                                                                                                    |
|--------------|----------------------------------------------------------------------------------|----------------------------------------------------------------------------------------------------|
| 1            | Créer un<br>nouveau projet                                                       | Lance une fenêtre principale WinDVD<br>Creator sans titre pour vous permettre de<br>créer un nouveau projet. Voir page 30.                                                                                                    |
| $\mathbf{2}$ | <b>Ouvrir un</b><br>projet existant                                              | Vous permet de lancer la fenêtre<br>principale de WinDVD Creator avec un<br>projet commencé auparavant. Vous<br>verrez des fichiers avec l'extension .wcp.<br>Voir page 38.                                                                                   |
| 3            | Créer un<br><b>CD/DVD avec</b><br>un fichier vidéo<br>existant                   | Vous permet de choisir un fichier vidéo,<br>ouvre la fenêtre d'édition de WinDVD<br>Creator et place le ficher vidéo dans la<br>médiathèque. Voir page 38.                                                                                                    |
| 4            | <b>Capturer une</b><br>animation<br>vidéo sur<br>disque dur                      | Vous permet de capturer une animation<br>vidéo directement depuis le ConvertX sur<br>votre disque dur. Lance la fenêtre de<br>capture de WinDVD Creator. Voir page<br>34.                                                                                     |
| 5            | <b>Enregistrer une</b><br>animation<br>vidéo<br>directement sur<br>un disque DVD | Vous permet de compresser et<br>enregistrer une animation vidéo sur un<br>disque DVD en une seule étape, sans<br>édition. Lance la fenêtre de gestion de<br>disque (uniquement disponible si vous<br>possédez un lecteur DVD+RW ou DVD-<br>RW). Voir page 51. |

# <span id="page-35-0"></span>**Aperçu de la création d'un CD ou d'un DVD**

Lorsque vous ouvrez un nouveau projet ou un projet existant dans WinDVD Creator, la fenêtre principale s'affiche et offre les options suivantes : Aperçu, Médiathèque et Scérimage.

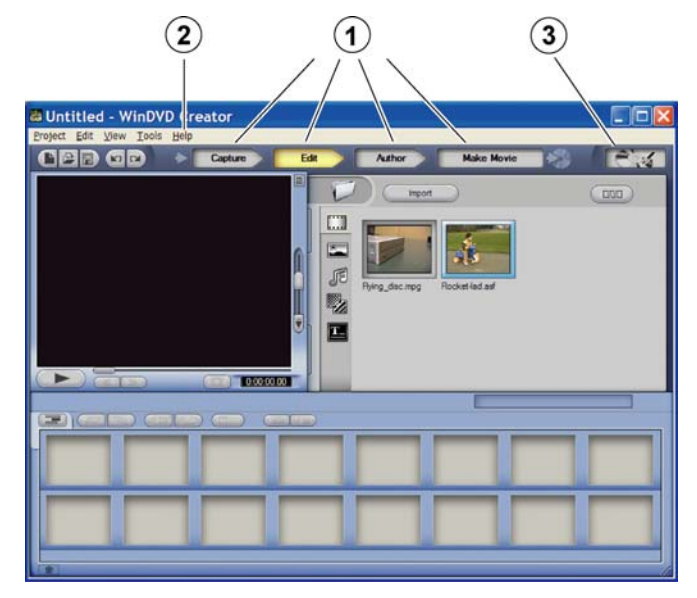

*Figure 18: Fenêtre principale WinDVD Creator* 

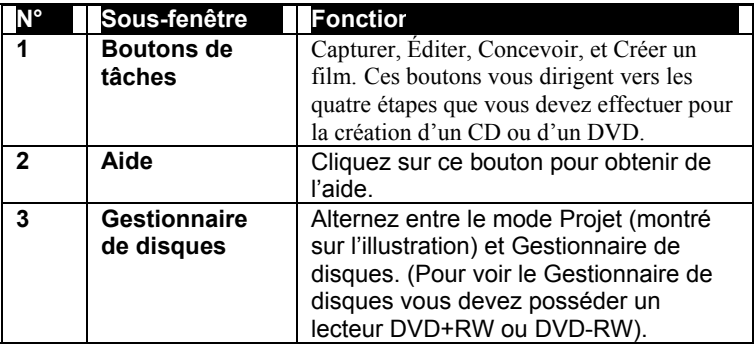
**Étape 1, Capturer** : La première étape est celle de la capture. Au cours de cette étape, vous prenez des animations vidéo depuis votre caméscope numérique ou votre magnétoscope ou des photos à partir de votre webcam, et vous les transmettez directement au ConvertX ou les sauvegardez sur votre ordinateur pour utilisation ultérieure. Si vous n'avez pas à capturer de contenu média à partir de vos appareils et que les fichiers sont déjà sur votre ordinateur, vous pouvez importer les fichiers à partir de votre disque dur, en mode Capturer ou Éditer, en utilisant le bouton Importer de la médiathèque.

**Étape 2, Éditer** : La seconde étape est celle de l'édition. Au cours de l'édition, vous agencez votre contenu média selon l'ordre exact dans lequel vous voulez visualiser les séquences. Vous pouvez calibrer vos fichiers média selon la durée voulue, ajouter d'autres images au CD ou au DVD, et effectuer des transitions d'images vidéo vers la séquence suivante. Vous pouvez incorporer des sons audio à partir d'un CD, d'un microphone ou d'une autre source. Vous pouvez également ajouter des titres à vos fichiers vidéo, et vous pouvez embellir ces titres à l'aide d'effets de titre.

**Étape 3, Créer** : La troisième étape est celle de la conception du CD ou du DVD par l'ajout de menus et d'autres éléments interactifs à l'aide du bouton Concevoir. Grâce à la conception, il est possible d'ajouter des menus qui permettent aux téléspectateurs d'interagir avec le CD ou le DVD sur leur ordinateur ou leur lecteur de DVD.

**Étape 4, Partager** : Finalement, la quatrième étape consiste à partager votre projet à l'aide du bouton Créer le film, afin de le graver sur CD ou DVD. Vous disposez de nombreux formats pour graver. À ce moment, vous pouvez également indiquer quel type de système télé vous utilisez, ainsi que le nom de votre CD ou DVD. Si vous n'êtes pas en mesure de graver immédiatement votre CD ou DVD, vous pouvez enregistrer le projet ou inscrire son contenu dans un fichier pour procéder à sa gravure ultérieurement.

Section 4. Utiliser le lecteur WinDVD

**REMARQUE** : Le reste du chapitre représente un didacticiel, qui vous aidera à débuter la capture, l'édition, la création et le partage d'animations vidéo et d'autre contenu. Il ne s'agit pas d'une référence intégrale. Pour plus d'informations sur l'ensemble des caractéristiques captivantes de WinDVD Creator, consultez le menu d'aide de cette application.

## **La première fois que vous démarrez**

Lorsque vous démarrez WinDVD Creator pour la première fois, un assistant de démarrage vous aidant à choisir les paramètres appropriés pour votre projet DVD s'affiche.

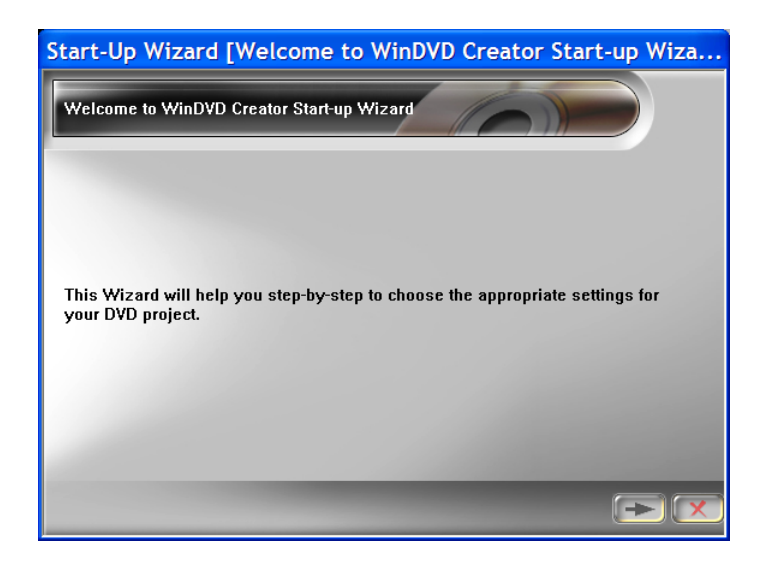

*Figure 19: Assistant de démarrage de WinDVD Creator. Vous pouvez cliquer sur la flèche de droite pour accepter les valeurs par défaut dans toutes les fenêtres.* 

- 1. Vous pouvez sois faire des changements maintenant ou passer d'un écran à l'autre en cliquant sur la flèche de droite pour accepter les valeurs par défaut, et faire des changements plus tard (En sélectionnant Outils | Assistant de démarrage dans la fenêtre principale de WinDVD Creator).
- 2. Lorsque vous atteignez la fenêtre Terminer (*Finish*), cliquez sur le bouton Cocher  $\sim$  pour terminer la configuration.

# **Capture**

### **Pour afficher la fenêtre Capturer :**

- 1. Assurez-vous que le périphérique d'entrée (comme la caméra, le caméscope, l'enregistreur à cassettes vidéo, etc.) est branché à votre ordinateur et que l'appareil est allumé.
- 2. Dans la fenêtre principale WinDVD, cliquez sur le bouton Capturer **Explore** La fenêtre Capturer s'affiche.

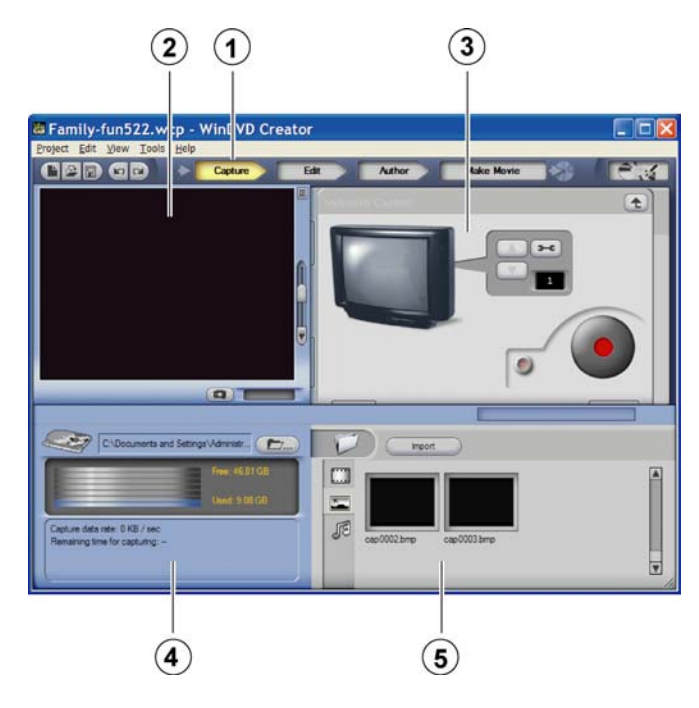

*Figure 20: Fenêtre Capturer* 

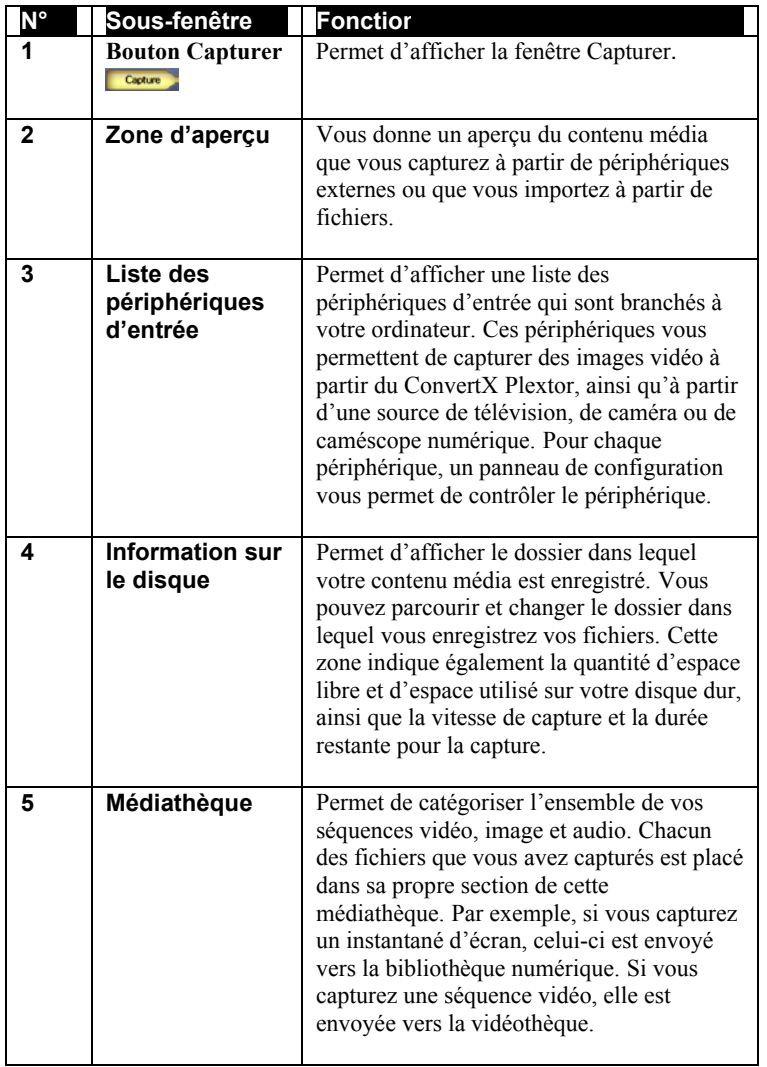

#### **Pour utiliser la fenêtre Capturer pour capturer un contenu média :**

1. À partir de la liste des périphériques située dans le coin supérieur droit de la fenêtre Capturer, sélectionnez le périphérique d'entrée que vous utilisez. Un panneau de configuration s'affiche vous permettant de contrôler le périphérique. (Le panneau de configuration différera selon le périphérique que vous utilisez.)

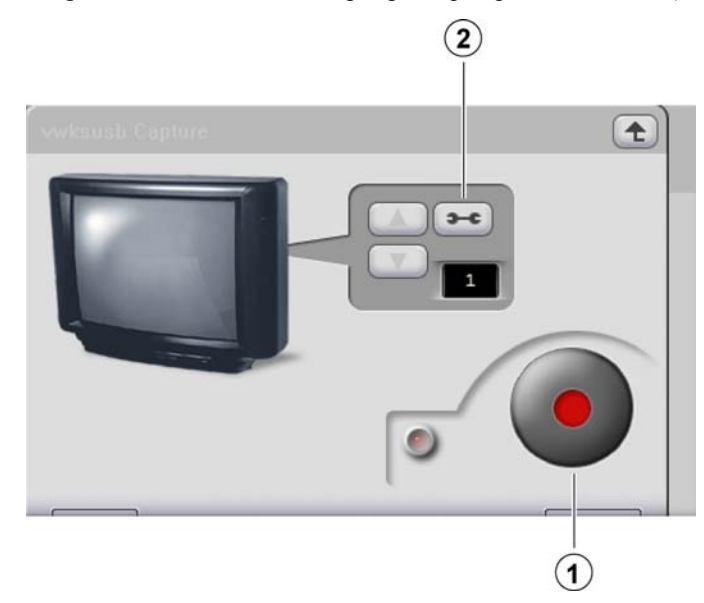

*Figure 21: Panneau de configuration typique du ConvertX Plextor* 

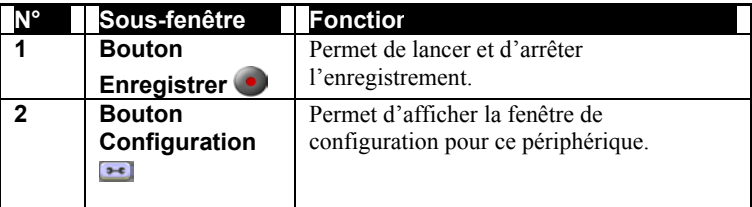

- 2. Dans le panneau de contrôle, utilisez le Bouton Configuration pour accéder aux onglets et menus qui vous permettent de changer les paramètres de configuration.
- 3. Pour enregistrer une animation vidéo, utilisez les commandes du périphérique pour débuter la lecture de l'animation vidéo ou l'enregistrement sur le périphérique d'entrée, puis appuyez sur le bouton Enregistrer du panneau de configuration à l'écran de ce périphérique.

**ATTENTION :** N'essayez pas de lancer d'autres applications pendant l'enregistrement. Les données vidéo risquent d'être endommagées si l'utilisation du processeur approche 100%.

4. Lorsque vous avez obtenu l'animation vidéo voulue, arrêtez l'enregistrement en appuyant à nouveau sur le bouton Enregistrer . L'enregistrement s'arrête et vous apercevez votre fichier vidéo dans la vidéothèque située dans le coin inférieur droit de la fenêtre Capturer.

# **Éditer**

Dans cette section de WinDVD Creator, vous pouvez calibrer votre projet et ajouter de la musique, des titres ainsi que des transitions, et ce, pour faire de votre projet une œuvre fantastique.

### **Pour afficher la fenêtre Éditer :**

• Dans la fenêtre principale WinDVD, cliquez sur le bouton Éditer **Edition**. La fenêtre Éditer s'affiche.

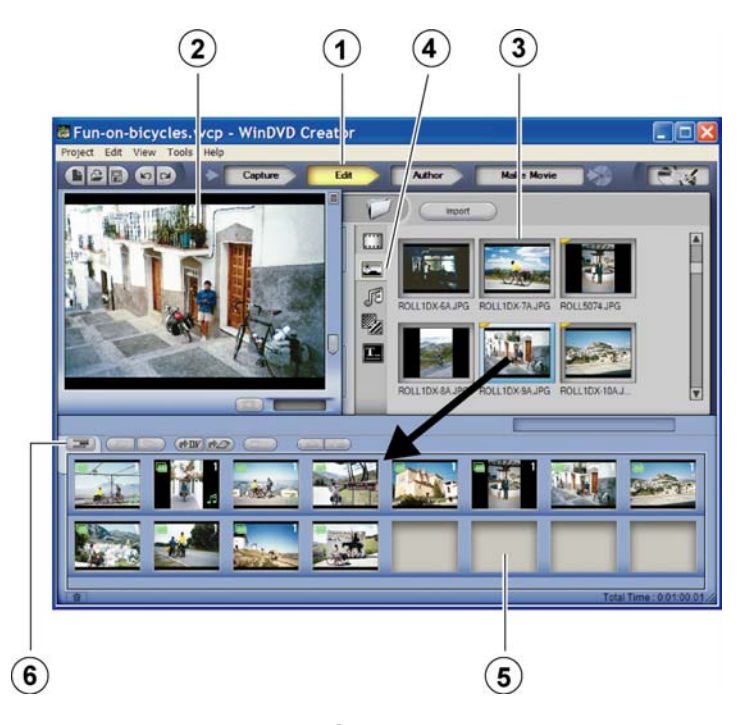

*Figure 22: Fenêtre Éditer de WinDVD Creator* 

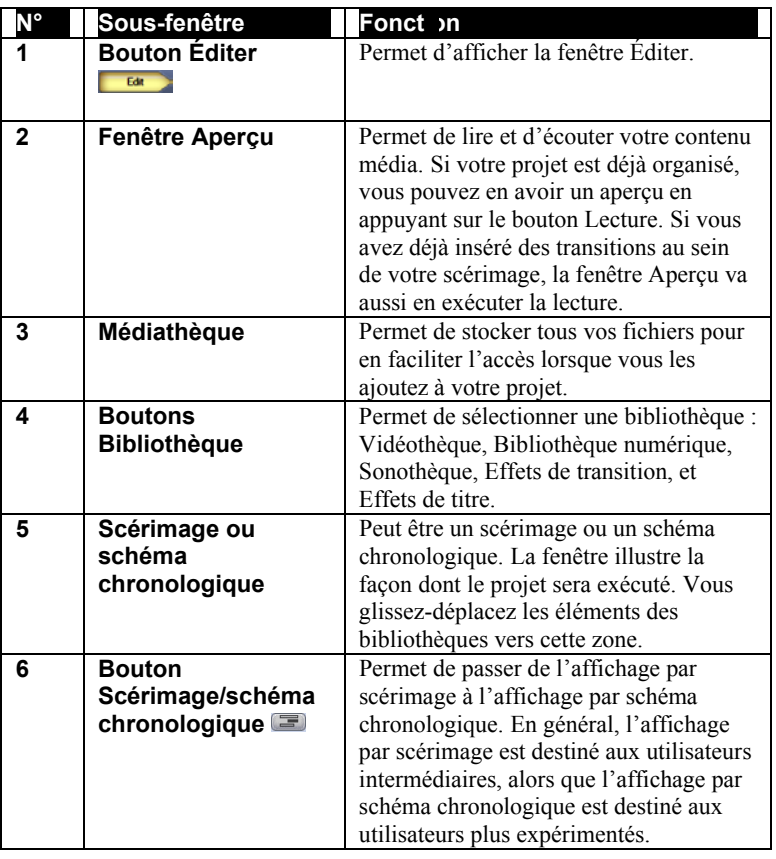

### **Pour utiliser la fenêtre Éditer dans l'édition de votre projet :**

- 1. À partir de la médiathèque située dans la section supérieure droite de la fenêtre Éditer, sélectionnez une des bibliothèques : image, audio, vidéo, effets de transition ou titre. Cette bibliothèque s'affiche.
- 2. À partir de cette bibliothèque, sélectionnez le fichier que vous voulez utiliser, puis glissez-déplacez le fichier vers le scérimage.
	- Vous pouvez glisser-déplacer un fichier en tout endroit du scérimage.

- Pour placer une séquence avant une autre, vous n'avez qu'à glisser-déplacer la nouvelle séquence à l'avant de la séquence courante.
- Pour réorganiser les séquences média, glissez-déplacez les séquences jusqu'à ce que vous soyez satisfait de leur ordre.

## **Calibrage d'une séquence vidéo**

#### **Pour calibrer la durée d'une séquence vidéo :**

1. Sélectionnez une animation vidéo dans la partie Schéma chronologique ou Scérimage dans le bas de la fenêtre Éditer, puis cliquez avec le bouton droit de la souris. Un menu déroulant s'affiche avec une sélection pour le Gestionnaire d'animations vidéo.

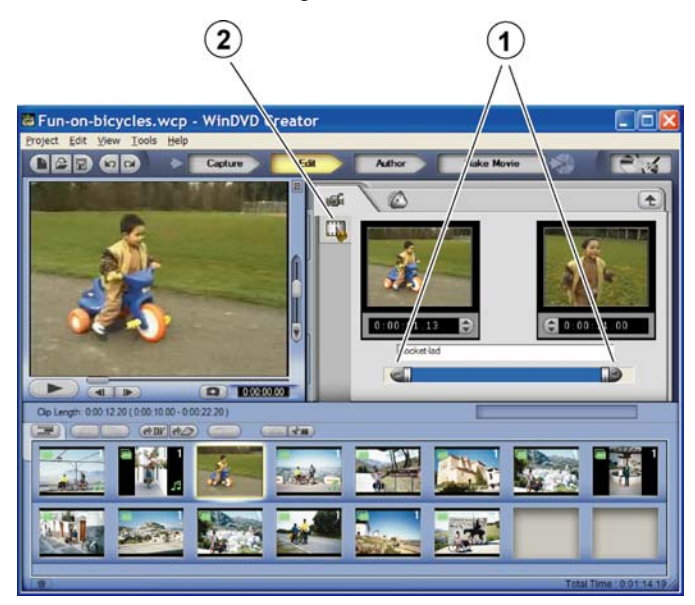

*Figure 25: Utiliser les diapositives dans le Gestionnaire d'animations vidéo pour calibrer les séquences vidéo* 

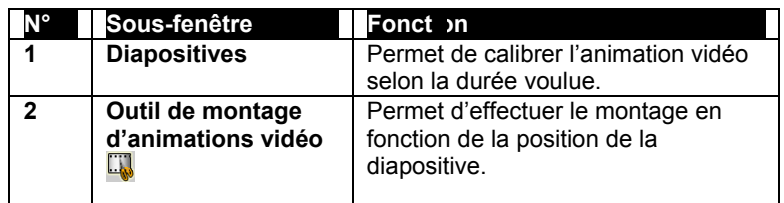

- 2. Sélectionnez le Gestionnaire d'animations vidéo. L'outil de montage d'animations vidéo ainsi que deux diapositives s'affichent, la première représente la position de départ de l'animation vidéo et la seconde représente la position de fin.
- 3. Positionnez les diapositives, puis utilisez l'outil de montage d'animations vidéo pour calibrer la séquence vidéo selon la durée voulue.

#### **Pour diviser une séquence vidéo en segments séparés :**

- 1. Dans la vidéothèque de la fenêtre Éditer, cliquez avec le bouton droit sur la séquence désirée. Le bouton Afficher les sous-séquences vidéo s'affiche dans le coin supérieur droit de la vidéothèque, et vous apercevez un menu qui vous permet de choisir l'option Afficher les sous-séquences vidéo.
- 2. Dans le menu, sélectionnez Afficher les sous-séquences vidéo ou cliquez sur le bouton Afficher les sous-séquences vidéo. Une fenêtre s'affiche vous permettant de détecter automatiquement les changements de sous-séquences ou d'apporter des changements aux sous-séquences par temps.
- 3. Assurez-vous que l'option Détection automatique est sélectionnée, puis cliquez sur la flèche droite Procéder. La séquence est automatiquement divisée en plusieurs sous-séquences selon les changements dans l'animation vidéo. Cette action ne crée pas de nouvelles séquences vidéo, elle ne fait que partager l'animation vidéo en segments différents.
- 4. Pour éliminer les divisions et fusionner les sections d'animations vidéo en une seule séquence, cliquez sur le bouton Remanier.

## **Pour ajouter et calibrer une transition**

#### **Pour ajouter une transition :**

- 1. Allez à la bibliothèque d'effets de transition.
- 2. Si vous le voulez, vous pouvez avoir un aperçu de la transition en cliquant sur l'icône Transition.
- 3. Cliquez sur la transition désirée, puis glissez-déplacez la transition vers l'emplacement voulue sur le scérimage. Vous devez insérer les transitions entre les séquences.
- 4. Pour calibrer la durée de la transition, cliquez avec le bouton droit sur la transition dans le scérimage. Un menu déroulant s'affiche avec une sélection pour le Gestionnaire d'animations vidéo.
- 5. Sélectionnez le Gestionnaire d'animations vidéo. Vous apercevez une diapositive pour la transition. Vous apercevez aussi une case à cocher qui vous permet d'inverser l'effet de transition.
- 6. Calibrez la diapositive selon la durée que vous voulez allouer à la transition.

## **Pour ajouter un titre, des effets audio et du contenu Multimédia**

#### **Pour ajouter et calibrer un titre :**

• Depuis la bibliothèque de titres, glissez-déplacez un titre vers l'emplacement voulu sur le scérimage. Cliquez avec le bouton droit sur l'effet de titre, puis éditez le texte du titre. Pour formater le titre, sélectionnez le texte et modifiez la couleur, l'alignement ou la taille de police tel que voulu. Sélectionnez F pour changer la police ou C pour changer la couleur. Sélectionnez le bouton Horloge **D** pour modifier l'heure d'apparition du titre.

#### **Pour ajouter un effet audio :**

• Depuis la sonothèque, glissez-déplacez un fichier audio vers une cellule existante. Vous pouvez également ajouter un fond sonore enregistré à partir d'un CD ou même enregistrer votre propre fond sonore à partir d'un microphone.

#### **Pour importer un contenu média supplémentaire :**

• Dans la fenêtre Éditer, sélectionnez le bouton Importer puis sélectionnez les fichiers que vous désirez importer. Les fichiers seront automatiquement catégorisés pendant leur importation.

## **Aperçu de votre projet**

#### **Pour avoir un aperçu complet de votre projet sur CD ou DVD :**

• Dans la zone d'aperçu de la fenêtre Éditer, sélectionnez le bouton Lecture  $\Box$  Le projet est lu, vous pouvez ainsi voir si l'animation vidéo est jouée correctement et si les effets de transition et autres effets sont bien positionnés.

## **Affichage des propriétés de fichier**

**Pour afficher les propriétés de fichier du contenu média dans votre médiathèque :** 

• Dans la fenêtre Éditer, sélectionnez la médiathèque désirée, Cliquez avec le bouton droit sur le fichier choisi et sélectionnez Propriétés dans le menu déroulant.

## **Enregistrement de votre projet**

**Pour enregistrer votre projet avant de poursuivre :** 

• Sélectionnez le menu Projet situé dans le haut de la fenêtre, choisissez l'option Enregistrer le projet sous, puis sélectionnez le répertoire et le nom de fichier.

## **Création**

La création signifie que vous utilisez la fenêtre Concevoir pour ajouter un menu interactif à votre projet de CD ou de DVD. Vous pouvez ajouter un bouton Lecture ainsi qu'un menu Chapitre pour faciliter le défilement sur votre CD ou votre DVD. Vous pouvez également ajouter un fond d'image pour donner un thème à votre DVD.

### **Pour afficher la fenêtre Concevoir :**

• Dans la fenêtre principale WinDVD, cliquez sur le bouton Concevoir **La fenêtre Concevoir s'affiche.** 

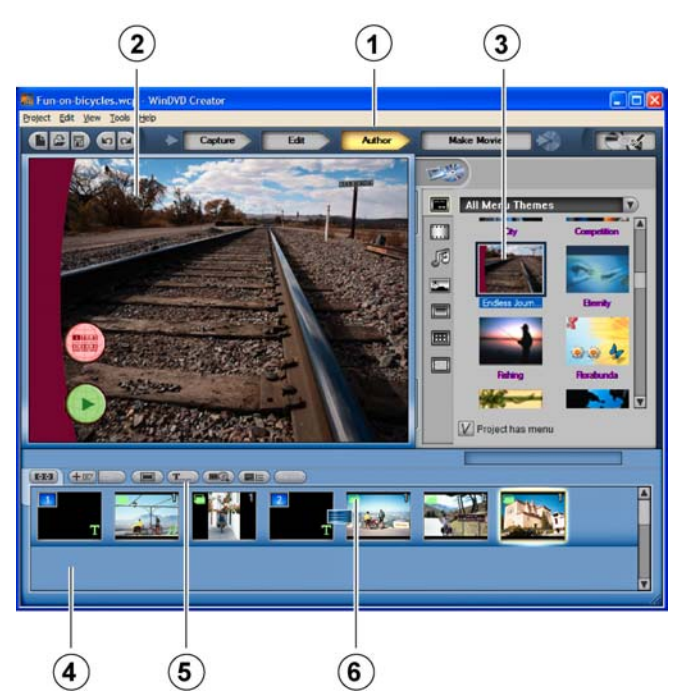

*Figure 24: Fenêtre Concevoir de WinDVD Creator* 

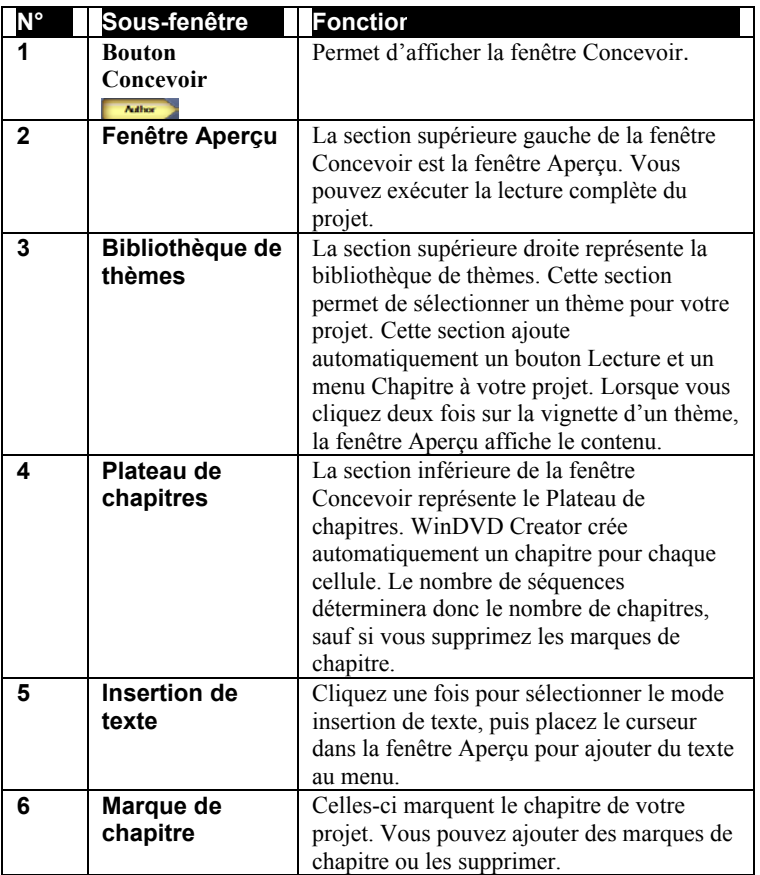

# **Suppression d'une marque de chapitre**

## **Pour supprimer une marque de chapitre :**

- 1. Dans le plateau de chapitres situé dans le bas de la fenêtre Concevoir, cliquez avec le bouton droit sur le chapitre que vous souhaitez supprimer. La zone de texte Supprimer la marque de chapitre s'affiche.
- 2. Cliquez pour supprimer la marque de chapitre.

Lorsque vous supprimez une marque de chapitre d'une liste de chapitres, les chapitres subséquents sont automatiquement remis dans l'ordre. Si vous voulez que votre projet ne contienne qu'un certain nombre de chapitres, vous n'avez qu'à supprimer les chapitres non voulus.

**REMARQUE** : Seule la marque de chapitre est supprimée. Le fichier est conservé.

Que des marques de chapitre soient présentes ou non entre les séquences, toutes les séquences sont conservées, sauf si vous choisissez de les déplacer ou de les supprimer.

## **Ajout d'une marque de chapitre**

**Pour ajouter une marque de chapitre à une séquence vidéo que vous avez supprimé :** 

• Cliquez avec le bouton droit sur la séquence et sélectionnez Ajouter une marque de chapitre.

Cette action vous permet de récupérer une marque de chapitre que vous vouliez conserver mais qui a été supprimée par erreur.

## **Édition d'un menu Thème**

#### **Pour éditer un menu Thème dans votre projet :**

- 1. Dans la bibliothèque de thèmes située dans le coin supérieur droit de la fenêtre Concevoir, parcourez la bibliothèque afin de rechercher le thème approprié qui sera associé au projet.
- 2. Cliquez deux fois sur le thème. La fenêtre Éditeur de thème s'affiche.
- 3. Dans la fenêtre Aperçu, double-cliquez sur le menu de thème pour l'éditer. Vous pouvez, entre autres, ajouter de la musique, changer le fond ou changer les boutons.

## **Partage**

Voici l'étape finale de la création de votre DVD. C'est ici que vous sélectionnez le bouton Créer un film et que vous choisissez le format que vous voulez utiliser pour votre projet de DVD. Vous pouvez choisir le type de norme de télévision à utiliser et vous pouvez donner un nom à votre DVD.

### **Pour afficher la fenêtre Créer un film :**

• Dans la fenêtre principale WinDVD, cliquez sur le bouton Créer un film **La fenêtre Créer un film s'affiche**.

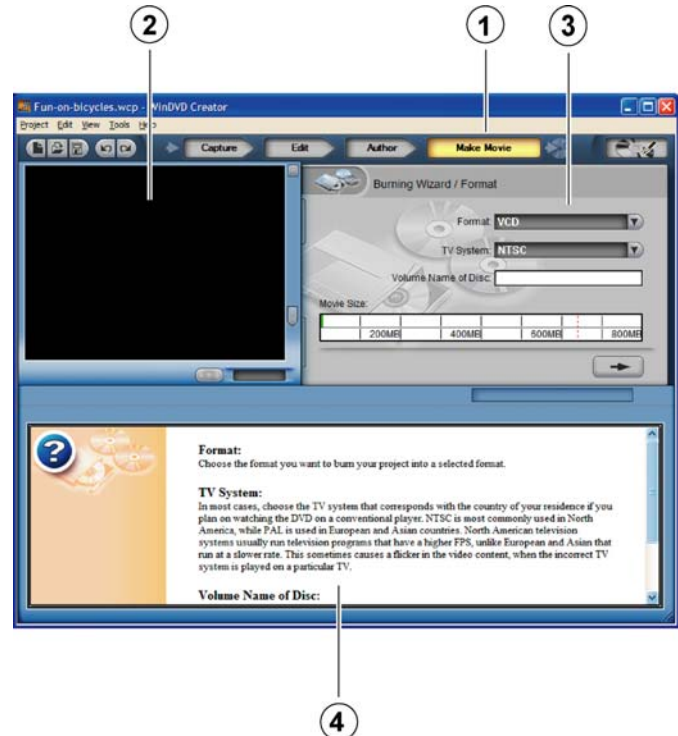

*Figure 25: Fenêtre Créer un film de WinDVD Creator* 

Section 4. Utiliser le lecteur WinDVD

| N°           | Sous-fenêtre                                        | <b>Fonctior</b>                                                                                                    |
|--------------|-----------------------------------------------------|----------------------------------------------------------------------------------------------------|
| 1            | <b>Bouton Créer</b><br>un film<br><b>Make Movie</b> | Permet d'afficher la fenêtre Créer un film.                                                                                                    |
| $\mathbf{2}$ | Fenêtre Aperçu                                      | La section supérieure gauche de la fenêtre<br>Créer un film est la fenêtre d'aperçu. Cette<br>fenêtre vous permet de voir un aperçu de<br>votre projet, pendant qu'il est gravé, pour<br>vous assurer que l'affichage et la lecture<br>sont corrects. |
| 3            | <b>Assistant</b><br>Graver                          | La section supérieure droite représente<br>l'assistant Graver, lequel procure une<br>procédure pas à pas pour graver votre projet<br>sur un CD ou un DVD.                                                                                             |
| Δ            | Aide                                                | La fenêtre du bas illustre l'aide détaillée sur<br>le processus de gravure.                                                                                                    |

## **Graver un disque**

#### **Pour graver votre projet sur un CD ou un DVD :**

- 1. Insert a blank CD or DVD disc in your CD or DVD drive.Insérez un CD ou DVD vierge dans votre lecteur de CD ou de DVD.
- 2. Dans l'assistant Graver de la fenêtre Créer un film, choisissez un format. Voici les différents formats :
	- **DVD (1 heure) et DVD (2 heures) :** Contenu sonore et vidéo de haute qualité, avec une durée déterminée du contenu vidéo.
	- **VR :** DVD enregistrement vidéo. Utilise un taux de compression variable pour offrir la meilleure qualité vidéo et sonore pour une taille du support spécifique. Le ConvertX est compatible avec les DVD-VR et DVD+VR.
	- **DVD sur CD HQ :** Vidéo et son de Haute qualité sur un CD pouvant contenir jusqu'à 650 ou 700 Mo.
	- **DVD sur CD** : Vidéo et son compressés sur un CD pouvant contenir jusqu'à 650 ou 700 Mo.
	- **SVCD** : Contient jusqu'à un maximum de 650 ou 700 Mo de contenu vidéo. SVCD est une version améliorée du Vidéo-CD, offrant une meilleure qualité sonore et vidéo. Utilisé principalement en Europe et dans les pays asiatiques.

- **Vidéo-CD** : Disque compact vidéo. Utilise la compression MPEG et peut afficher une vidéo plein écran ainsi que le son. Peut contenir un maximum de 74 minutes ou de 80 minutes de contenu vidéo sur un CD de 650 Mo et 700 Mo, respectivement.
- 3. Dans la fenêtre Format d'assistant graveur, choisissez un système télé. Voici les systèmes télé disponibles :
	- **NTSC** : format le plus populaire en Amérique du Nord et au Japon.
	- **PAL** : format utilisé dans les pays européens et asiatiques.
- 4. Dans la case de saisie simple Nom de volume du disque, entrez le nom du disque.
- 5. Lorsque vous avez rempli la fenêtre Format d'assistant graveur, cliquez sur le bouton Suivant  $\rightarrow$ . La fenêtre Sélectionner le média s'affiche.

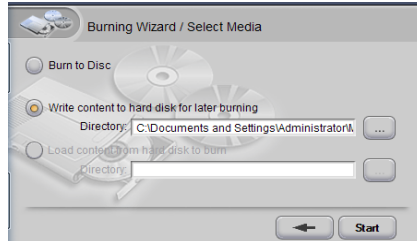

*Figure 26: Sélection du média de gravure* 

- 6. Dans la fenêtre Sélectionner le média, choisissez la manière dont vous voulez que le disque soit gravé :
	- **Graver sur le disque** : Grave immédiatement le CD ou le DVD. La fenêtre Paramètres du périphérique s'affiche.
	- **Écrire le contenu sur le disque dur pour le graver ultérieurement** : Enregistre le projet dans un fichier sur votre disque dur, ce qui vous permet de graver le projet à un autre moment.
	- **Charger le contenu à graver à partir du disque dur** : vous permet de charger un fichier précédemment enregistré sur votre disque dur et de le graver immédiatement.

## **Options de gravure**

• Si vous choisissez de graver un disque, la fenêtre Paramètres du périphérique s'affiche immédiatement. Vous pouvez non seulement sélectionner le périphérique (tel le graveur de DVD Plextor PX-504UF ou PX-708A) que vous voulez utiliser pour graver, mais aussi la vitesse de gravure ainsi que le nombre copies à graver. Ensuite, appuyez sur le bouton Démarrer pour commencer à graver.

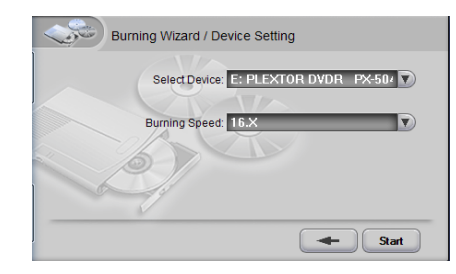

*Figure 27: Fenêtre Paramètres du périphérique* 

- Si vous choisissez d'écrire le contenu sur le disque dur afin de le graver ultérieurement, sélectionnez le dossier où enregistrer votre projet, puis appuyez sur le bouton Suivant. Le fichier est automatiquement créé sur votre disque dur.
- Pour graver un fichier précédemment enregistré, Allez dans le menu Projet et sélectionnez Charger l'image à graver. Vous voyez que le bouton Charger le Contenu à partir du disque dur est sélectionné. Ensuite, sélectionnez le projet enregistré, puis appuyez sur le bouton Suivant. La fenêtre Paramètres du périphérique s'affichera immédiatement. Choisissez le périphérique à utiliser pour graver, la vitesse de gravure, ainsi que le nombre de copies. Ensuite, appuyez sur le bouton Démarrer pour commencer à graver.

Une fois la gravure terminée, le disque gravé est éjecté et une fenêtre indiquant que la gravure est terminée s'affiche.

### **Options de compression**

Le ConvertX prend en charge la compression MPEG-1, 2 et 4 et DivX en matériel pour l'animation vidéo d'entrée. Avec la compression, combien de données un CD ou un DVD peuvent-ils contenir ? Les débits de stockage varient selon la capacité du disque, la dimension du cadre, et la résolution sélectionnée. Utilisez le tableau en Annexe A page 63 pour vous aider à choisir le type de compression et de média à utiliser.

# **Gestionnaire de Disques**

Le Gestionnaire de Disques vous permet de capturer une animation vidéo directement sur un disque DVD+RW ou DVD-RW, sans passer par la fenêtre principale de WinDVD Creator.

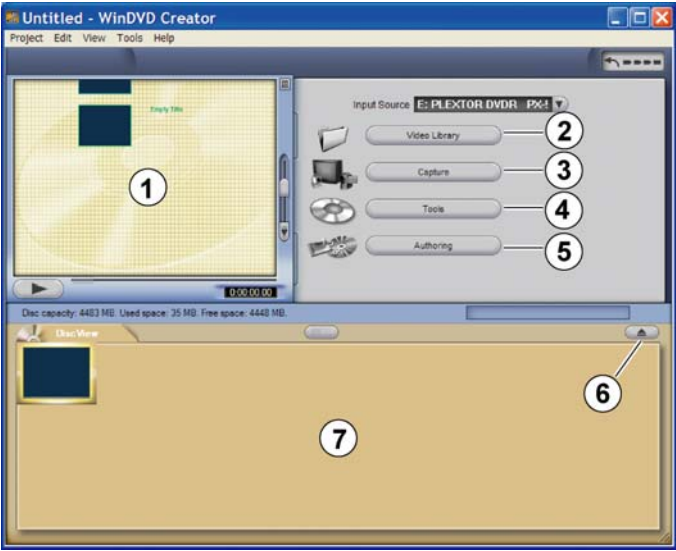

*Fenêtre du Gestionnaire de disques* 

Section 4. Utiliser le lecteur WinDVD

| N° | Sous-fenêtre      | <b>Fonctior</b>                                                                                                  |  |  |
|----|-------------------|----------------------------------------------------------------------------------------------------|--|--|
|    | Fenêtre Aperçu    | Affiche et rejoue vos contenus médias.                                                                           |  |  |
| 2  | Médiathèque       | Importe directement des animations<br>vidéo depuis la médiathèque                                                |  |  |
| 3  | Capture           | Capture une animation vidéo depuis un<br>périphérique externe tel un caméscope<br>ou un magnétoscope a cassettes |  |  |
|    | <b>Outils</b>     | Fait un formatage rapide ou complet du<br>disque DVD-RW.                                                         |  |  |
| 5  | <b>Conception</b> | Sélectionne un thème de fond.                                                                                    |  |  |
| 6  | <b>Éjecter</b>    | Éjecte ou charge le disque DVD-RW.                                                                               |  |  |
|    | <b>DiscView</b>   | Montre le contenu du disque.                                                                                     |  |  |

Avec le Gestionnaire de disques, vous ne devez pas passer par les fenêtres d'édition ou de conception de WinDVD Creator. Le gestionnaire de disques est idéal pour enregistrer des animations vidéo depuis votre téléviseur ou pour créer des archives de vos cassettes de magnétoscope en une seule étape.

**REMARQUE :** Le gestionnaire de disques ne marche qu'avec des disques DVD+RW ou DVD-RW. Vous devez posséder un lecteur DVD+RW ou DVD-RW pour voir le gestionnaire de disques.

## **Capturez directement sur un disque DVD Réinscritible.**

Vous pouvez capturer des animations vidéo directement sur un disque DVD+RW ou DVD-RW. Ceci est particulièrement utile pour capturer des fichiers vidéos avec un périphérique de vidéo numérique (DV), une carte d'acquisition numérique ou une webcam. Utilisez le format DVD (VR) du Gestionnaire de Disques pour l'enregistrement en temps direct.

**REMARQUE :** les DVD commercialisés sont protégés en copies et vous ne pouvez donc pas les enregistrer.

#### **Pour capturer une animation vidéo directement sur un disque DVD+RW ou DVD-RW :**

- 1. Assurez-vous d'avoir un lecteur DVD+RW ou DVD-RW (ou un lecteur double DVD± tel que le lecteur Plextor PX-708A ou PX-708UF).
- 2. Lancez le Gestionnaire de Disques en le sélectionnant en haut à droite de la fenêtre principale de WinDVD Creator (ou depuis le gestionnaire de taches Windows). Vous voyez la fenêtre du Gestionnaire de Disques avec DiscView en bas.
- 3. Insérez un disque réinscriptible (DVD+RW ou DVD-RW) dans le lecteur. Vous serez peut-être offert le choix de formater le disque comme un disque VR.
- 4. Cliquez sur Oui pour formater le disque. Vous voyez un choix d'options de formatage.
- 5. Choisissez une option de formatage.
	- Si vous savez que le disque est vierge, vous pouvez généralement choisir un formatage rapide.
	- Si vous savez que le disque contient des données, vous devez les effacer avec un formatage complet.

Vous pouvez aussi donner un nom au disque. Puis cliquez OK. Vous devez voir un message indiquant que le disque est en cours de formatage, suivit d'un message indiquant que le disque est en train d'être chargé. Finalement vous voyez la fenêtre du Gestionnaire de Disques avec un écran vide dans la zone de DiscView, en bas.

- 6. Démarrez la source vidéo : caméscope, Téléviseur, magnétoscope à cassettes, etc. Et cliquez sur Capturer dans la fenêtre du Gestionnaire de Disques. Vous voyez le panneau de contrôle pour la capture de périphérique, et vous voyez l'entrée vidéo dans la fenêtre d'aperçu.
- 7. Dans la fenêtre de contrôle, utilisez le bouton pour définir les paramètres d'enregistrement.

8. Pour enregistrer une animation vidéo, pressez sur le bouton Enregistrer sur l'écran du panneau de contrôle de ce périphérique. Pendant l'enregistrement, vous pouvez voir un compteur montrant le temps d'enregistrement. Vous pouvez également voir un compteur montrant la capacité du disque restante.

**ATTENTION :** N'essayez pas de lancer d'autres applications pendant l'enregistrement. Les données vidéo risquent d'être endommagées si l'utilisation du processeur approche 100%.

- 9. Pour arrêter l'enregistrement, appuyez à nouveau sur le bouton Enregistrer . Après un écran indiquant que le contenu du disque est mis à jour, l'enregistrement s'arrête et vous voyez la fenêtre du Gestionnaire de Disques à nouveau vide.
- 10. Vous pouvez continuer à enregistrer et arrêter l'enregistrement ou vous pouvez simplement laisser la totalité de l'animation vidéo s'enregistrer sur le disque DVD+RW ou DVD-RW. La fenêtre DiscView montre les scènes sur le disque. Vous pouvez également utiliser le bouton Vidéothèque pour importer d'autres séquences vidéo et le bouton Concevoir pour amener un thème (double-cliquez sur le thème) en fond de la fenêtre d'aperçu.
- 11. Quand vous avez fini d'enregistrer, utilisez le bouton Éjecter pour éjecter le disque. Le DVD enregistré peut être joué avec WinDVD 5 et sur la plupart des lecteurs de DVD commerciaux modernes.

# **Que faire à partir de ce point ?**

Ce chapitre vous a expliqué certaines procédures simples pour la capture, l'édition, la création et le partage de vos créations audiovisuelles. Pour obtenir des renseignements plus approfondis, consultez les fichiers d'aide WinDVD Creator. N'hésitez pas à tenter des expériences. Vous apprendrez beaucoup plus par la pratique qu'avec un manuel ou un fichier d'aide.

## **4. Utilisation du vidéolecteur WinDVD**

La simplicité d'utilisation du vidéolecteur de DVD WinDVD 5 d'InterVideo combine toutes les caractéristiques auxquelles vous êtes en droit de vous attendre de la part d'un vidéolecteur de DVD de base pour les consommateurs. De plus, il prend entièrement en charge les formats VCD 2.0 et MPEG-4, le décodage vidéo de grande précision, ainsi qu'un vaste choix d'interfaces utilisateur et d'options d'affichage vidéo.

Utilisé conjointement avec votre ConvertX, le vidéolecteur WinDVD vous permet de lire tous les types de média : CD et DVD de type commercial, vidéo-CD MPEG-4, et plus particulièrement les CD et DVD créés à l'aide de WinDVD Creator. Le vidéolecteur WinDVD détermine automatiquement le type de disque présent dans votre lecteur de DVD et utilise la méthode de lecture appropriée.

## **Installation du logiciel WinDVD 5**

**Pour installer le logiciel du vidéolecteur WinDVD :** 

- 1. Turn ON your computer system.Démarrez votre système informatique.
- 2. Assurez-vous que toutes les applications sont arrêtées.
- 3. Insérez le disque du logiciel ConvertX dans votre lecteur CD ou DVD. L'écran Installateur de l'application Plextor s'affiche.
- 4. Sélectionnez le bouton WinDVD. L'écran Installation de WinDVD s'affiche.
- 5. Cliquez sur Suivant (*Next*). La charte utilisation s'affiche.
- Manuel d'installation et d'utilisation du convertisseur vidéo numérique ConvertX 6. Prenez connaissance de charte utilisateur, puis cliquez sur Oui. Si vous voyez toujours la charte utilisateur, cliquez à nouveau sur Oui. La fenêtre Renseignements sur l'utilisateur s'affiche.

#### **55**

- 7. Entrez votre nom, le nom de votre société, ainsi que le numéro de série du produit. (Le numéro de série est indiqué sur l'enveloppe du CD du logiciel.) L'écran Répertoire de destination s'affiche.
- 8. Acceptez le répertoire de destination par défaut proposé par le programme d'installation, puis cliquez sur Suivant. L'écran Sélectionner le dossier du programme s'affiche.
- 9. Acceptez le dossier pour le programme par défaut comme emplacement où seront créées les icônes du lecteur WinDVD ou entrez un autre nom de dossier. Puis, cliquez sur Suivant. Le programme d'installation procède à l'installation du vidéolecteur WinDVD, processus qui peut prendre quelques minutes. Lorsque l'installation est terminée, l'écran «Configuration de l'association des types de fichiers terminée » apparaît, vous demandant si vous souhaitez associer un fichier au vidéolecteur WinDVD.
- 10. Si vous voulez que le vidéolecteur WinDVD exécute automatiquement la lecture des vidéo-DVD et des fichiers de films, laissez la case cochée et cliquez sur Suivant (il se peut qu'une fenêtre d'installation d'application de tiers s'affiche, vous demandant si vous souhaitez installer l'aide HTML de Microsoft. (Microsoft HTML Help). Dans ce cas, cliquez sur Suivant pour installer l'aide HTML de Microsoft). Une fois l'installation terminée, l'écran Installation Terminée s'affiche.
- 11. Cliquez sur Terminer. L'installation est terminée et vous pouvez lancer le vidéolecteur WinDVD.

## **Lancement du vidéolecteur WinDVD**

### **Pour lancer le vidéolecteur WinDVD :**

• Cliquez sur l'icône InterVideo WinDVD 4 sur votre bureau. -ou-

Sélectionnez Démarrer | Programmes | InterVideo WinDVD | InterVideo WinDVD 4. -ou-

Insérez un CD ou un DVD pour que le vidéolecteur soit lancé automatiquement.

## **Utilisation des commandes WinDVD**

Lorsque WinDVD est lancé et activé, utilisez les commandes affichées sur le tableau WinDVD pour naviguer. Remarquez que toutes les options ne sont pas disponibles avec tous les titres de CD et de DVD; Si une caractéristique WinDVD n'est pas disponible pour un titre en particulier, elle apparaîtra en grisé et ne sera pas accessible.

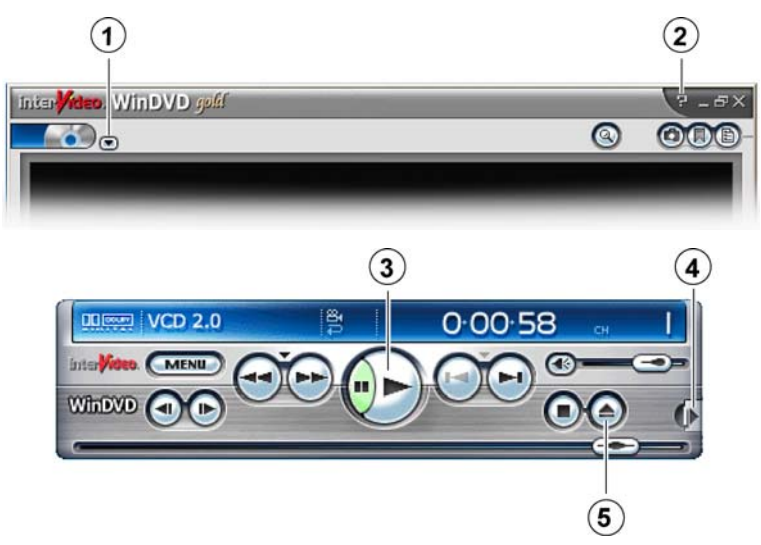

*Figure 29: WinDVD peut lire les CD, DVD et fichiers média* 

| <b>N°</b>     | Sous-fenêtre       | <b>Fonction</b>                             |  |  |
|---------------|--------------------|---------------------------------------------|--|--|
|               | <b>Menu Ficher</b> | Permet d'ouvrir la fenêtre de fichiers pour |  |  |
|               |                    | sélectionner les fichiers a jouer.          |  |  |
| $\mathcal{P}$ | Aide               | Permet d'afficher toutes les commandes      |  |  |
|               |                    | ainsi que leur fonctionnement pas à pas.    |  |  |
| 3             | Jouer (Valider)    | Permet de jouer la sélection active.        |  |  |
|               | Sous-tableaux      | Permet d'afficher plusieurs choix pour les  |  |  |
|               |                    | sous-tableaux.                              |  |  |
|               | Ejection           | Permet d'éjecter le disque.                 |  |  |

L'illustration présente les touches de commandes WinDVD. Pour obtenir une explication de toutes les commandes, sélectionnez les fichiers d'aide WinDVD.

*Cette page est volontairement laissée vierge.* 

Ce chapitre vous explique les procédures relatives à la maintenance et au dépannage de votre ConvertX.

Grâce à une maintenance appropriée, vous pouvez éviter les problèmes. Si des problèmes surviennent, vous pourrez souvent résoudre par vousmême les problèmes de nature simple, plutôt que de devoir attendre l'aide d'un représentant Plextor.

## **Mise à niveau de votre logiciel ConvertX**

Plextor publie périodiquement des mises à niveau pour le logiciel d'opération du ConvertX. Avant d'essayer de dépanner un problème éventuel avec votre convertisseur vidéo numérique, veuillez vous assurer de visiter note site Web [www.plextor.com,](http://www.plextor.com/) afin de vérifier que vous possédez la version la plus récente du logiciel d'opération du ConvertX.

#### **Pour obtenir la dernière version du logiciel d'opération pour votre ConvertX :**

- 1. Allez sur le site Web de Plextor, [www.plextor.com](http://www.plextor.com/).
- 2. Recherchez les mises à niveau de logiciels dans la section Soutien de la page Téléchargements. Vous y trouverez une description des versions les plus récentes de logiciels ainsi que de leur utilisation prévue.
- 3. Téléchargez le programme sur l'ordinateur sur lequel vous utilisez ConvertX.

#### **Pour une mise à niveau du programme d'opération du ConvertX :**

1. Tout d'abord, localisez le fichier exécutable (celui-ci se termine par l'extension « .exe ») que vous avez téléchargé à partir du site Web de Plextor.

2. Exécutez le fichier exécutable en utilisant Windows Explorer pour double-cliquer sur le fichier.

Acceptez tous les paramètres par défaut en continuant à cliquer sur le bouton Suivant jusqu'à ce qu'un message s'affiche, indiquant que la mise à niveau est complétée.

3. Redémarrez votre ordinateur.

## **Conseils en matière de dépannage**

Utilisez ces conseils si vous éprouvez des problèmes avec le processus d'installation ou de capture.

### **Problèmes au niveau de l'installation**

Si vous éprouvez des problèmes durant ou immédiatement après l'installation de votre ConvertX, utilisez ces conseils pour vous aider à résoudre le problème :

- Premièrement, assurez-vous de mettre à niveau votre version de Windows en utilisant l'option Mise à niveau de Microsoft Windows.
- Également, visitez le site Web de Plextor pour rechercher d'autres conseils pour vous aider à résoudre le problème.

## **Problèmes au niveau de la capture**

- Si vous éprouvez des problèmes au niveau de la capture d'animations vidéo, assurez-vous que l'animation vidéo n'est pas protégée contre le copiage. Si ConvertX détecte un signal de protection contre le copiage par macrovision, le logiciel WinDVD Creator n'enregistrera pas le fichier sur le disque dur.
- Assurez-vous que vous utilisez une connexion USB2.0. La connexion USB 1.1 n'est pas suffisamment rapide pour capturer des animations vidéo de façon fiable.

Section 5. Maintenance et dépannage

• Il est possible que vous deviez fermer d'autres applications pendant l'enregistrement. Les données vidéo peuvent se trouver endommagées si l'utilisation du processeur est proche de 100%

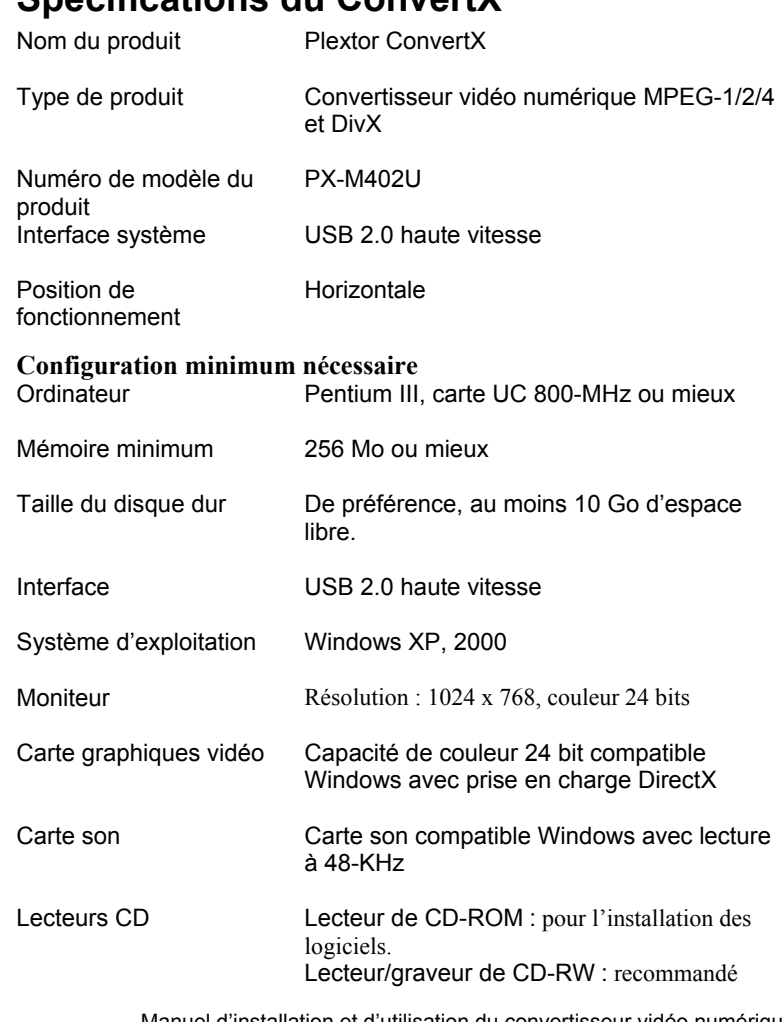

# **Spécifications du ConvertX**

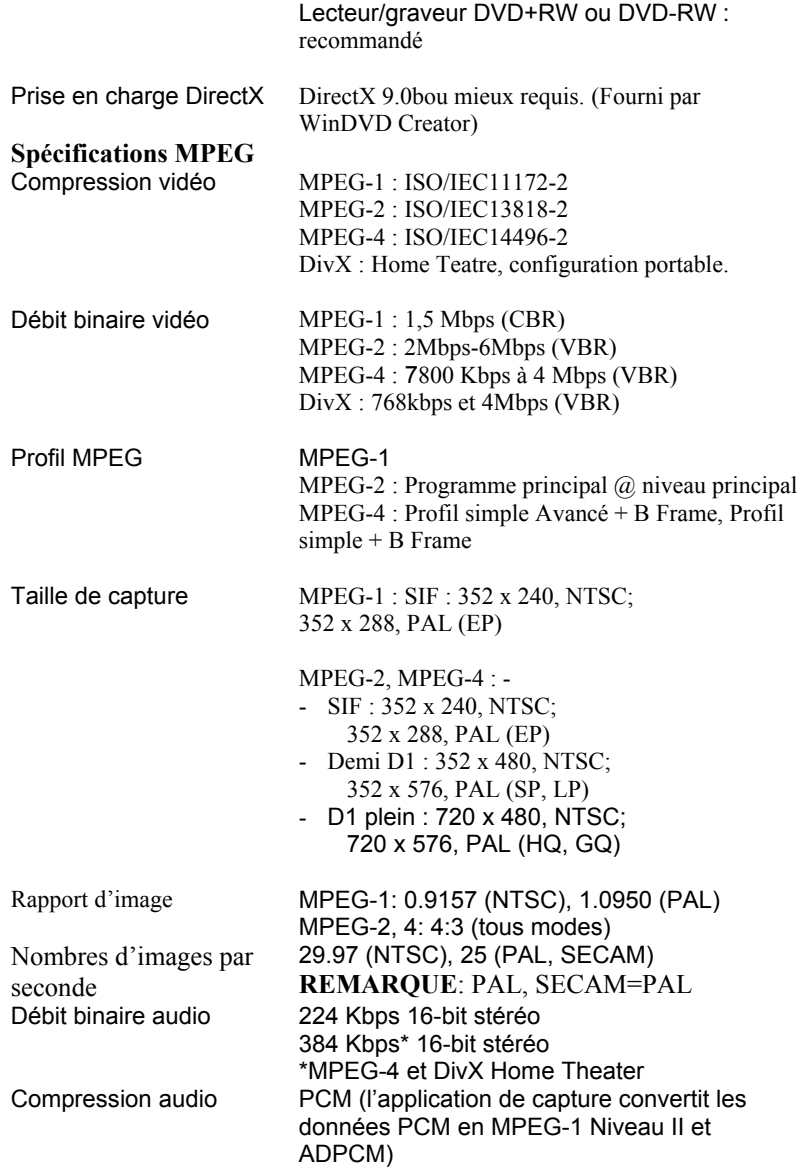

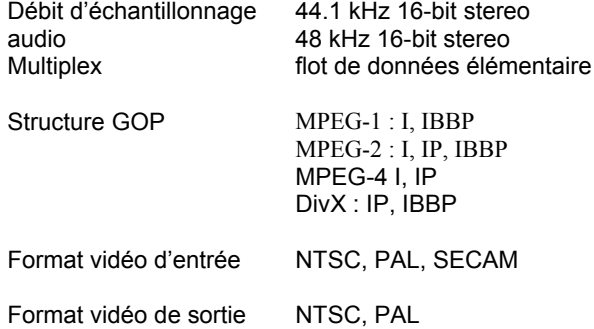

#### **Exemples de durées d'enregistrements vidéo**

**Légendes :**  HQ = Haute Qualité GQ = Bonne Qualité (Good quality)

#### **Exemples de durées d'enregistrements vidéo**

#### **Légendes:**

 $HQ =$  Haute Qualité (High quality) GQ = Bonne Qualité (Good quality) SP = Qualité Standard (Standard quality) LP = Qualité pour lecture longue (Long play quality)  $EP =$  Qualité pour lecture étendue (Extended play quality)

**REMARQUE**: Les durées d'enregistrements vidéo peuvent varier en fonction de la source vidéo.

#### *MPEG-1 Temps d'Enregistrement Vidéo*

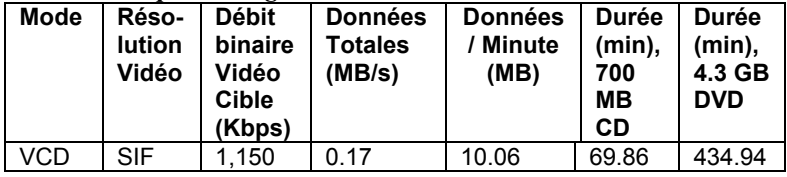

Annexe A: Spécifications

*MPEG-2 Temps d'Enregistrement Vidéo* 

| <b>Mode</b> | Réso-<br><b>lution</b><br>Vidéo | <b>Débit</b><br>binaire<br>Vidéo<br><b>Cible</b><br>(Kbps) | <b>Données</b><br>Totales<br>(MB/s) | Données/<br><b>Minute</b><br>(MB) | <b>Durée</b><br>(min),<br>700 MB<br><b>CD</b> | <b>Durée</b><br>(min),<br>4.3 GB<br><b>DVD</b> |
|-------------|---------------------------------|------------------------------------------------------------|-------------------------------------|-----------------------------------|-----------------------------------------------|------------------------------------------------|
| HQ          | Full-D1                         | 6.000                                                      | 0.76                                | 45.59                             | 15.42                                         | 96.02                                          |
| GQ          | Full-D1                         | 4.500                                                      | 0.58                                | 34.60                             | 20.32                                         | 126.50                                         |
| <b>SP</b>   | $1/2$ D1                        | 3.000                                                      | 0.39                                | 23.61                             | 29.77                                         | 185.36                                         |
| LР          | $1/2$ D <sub>1</sub>            | 2.000                                                      | 0.27                                | 16.29                             | 43.16                                         | 268.71                                         |
| EP          | <b>SIF</b>                      | 2.000                                                      | 0.27                                | 16.29                             | 43.16                                         | 268.71                                         |

#### *MPEG-4 Temps d'Enregistrement Vidéo*

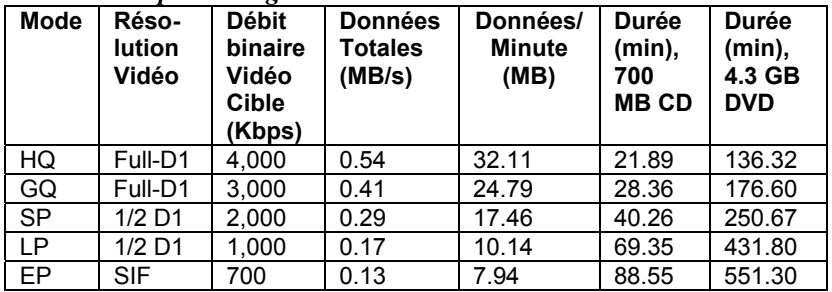

## *DivX Temps d'Enregistrement Vidéo*

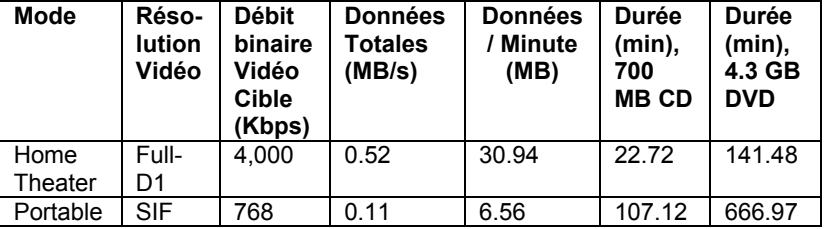
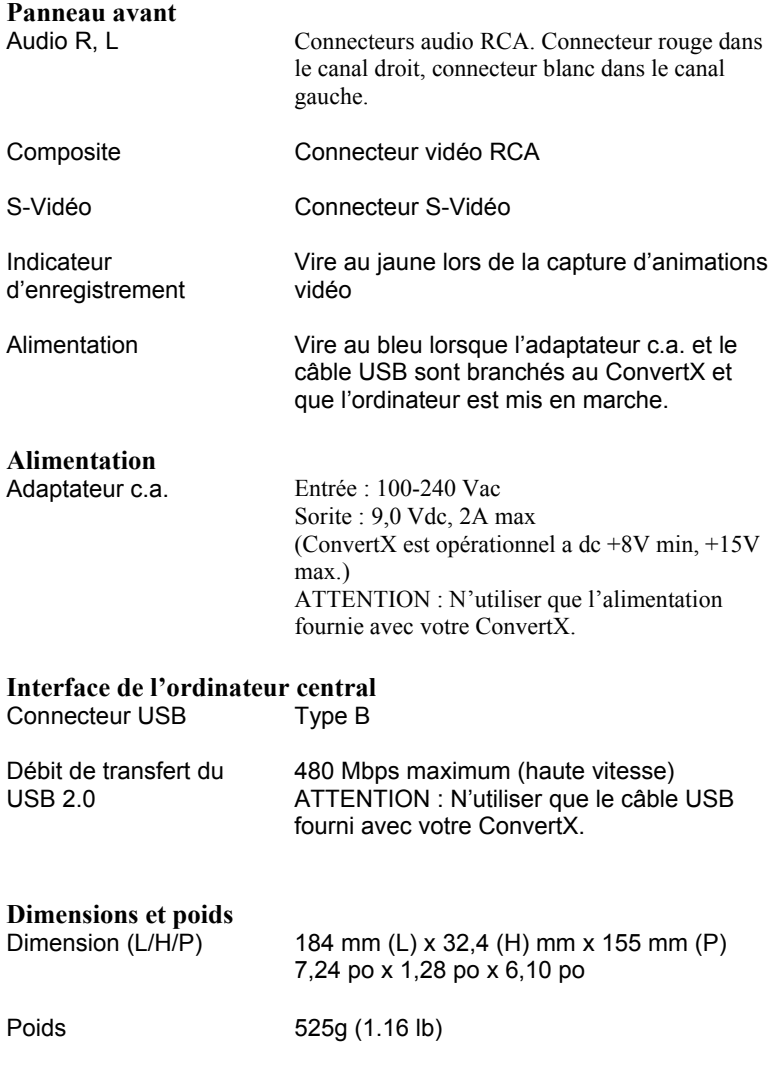

Annexe A: Spécifications

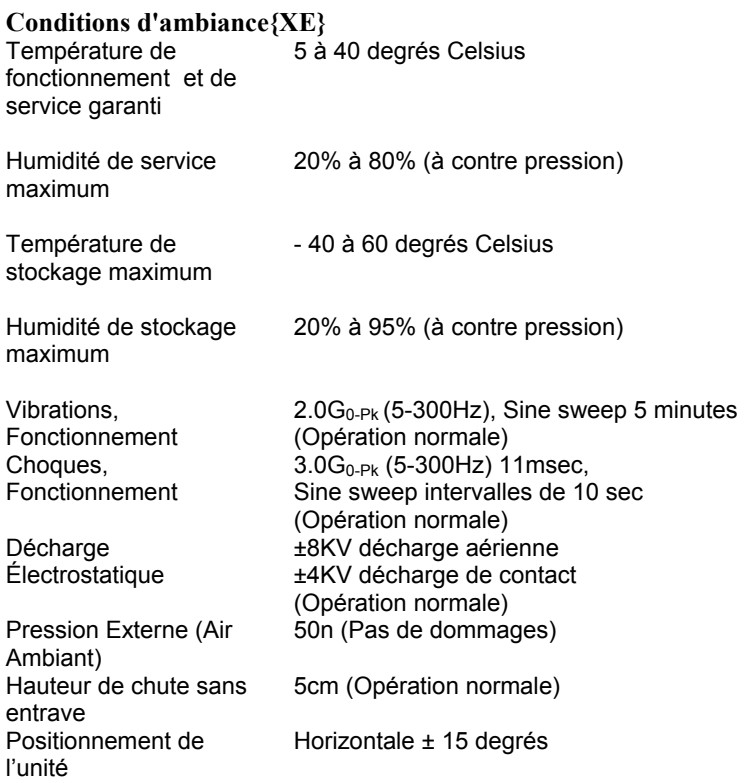

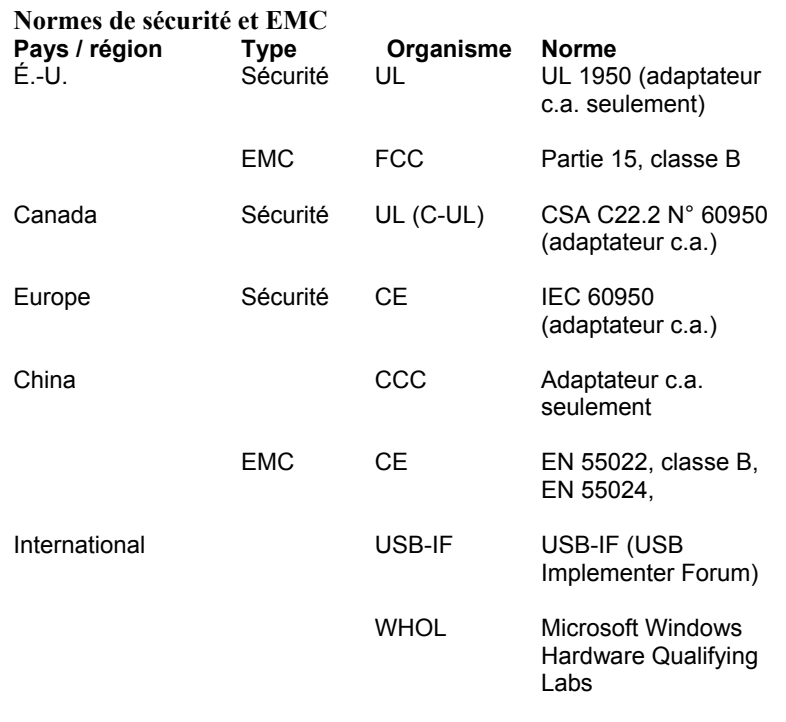

# **Spécifications pour WinDVD Creator 2**

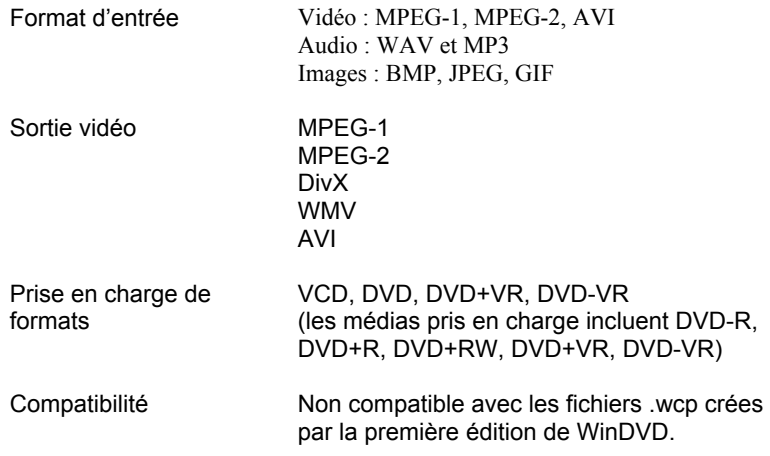

Conservez les adresses de courrier électronique et de site Web, ainsi que les numéros de téléphone et de télécopieur dans un endroit facilement accessible. Également, conservez à portée de main le numéro de série de votre convertisseur vidéo numérique ainsi qu'une copie du bon d'achat.

Si vous éprouvez des problèmes durant l'installation ou le fonctionnement de votre ConvertX, veuillez tout d'abord consulter les sections pertinentes du présent manuel qui se rapportent à la configuration et à l'installation (Chapitres 1 à 3). [Si](#page-65-0) vous n'y découvrez pas la solution, consultez le chapitre se rapportant à la maintenance et au dépannage, lequel débute en page 60. Vous pouvez également visiter la section Foire aux questions (FAQ) de notre site Web pour vous aider à retrouver la solution au problème par vous-même.

**REMARQUE** : Nous tenons à vous encourager à visiter le site Web de Plextor (www.plextor.com) avant de contacter le service du soutien technique. Les réponses aux questions fréquemment posées par les appelants sont situées dans la zone de soutien. Sélectionnez PlexHelper pour obtenir de l'aide en ligne ou pour consulter la Foire aux questions pour les questions communes.

Si votre recherche ne donne aucun résultat, notre service du soutien technique vous aidera à résoudre les problèmes spécifiquement liés à votre ConvertX. Dans de nombreux cas, un problème qui semble être causé par votre ConvertX émane en fait d'une autre pièce de votre ordinateur. Dans de tels cas, notre personnel de soutien technique va tenter de vous aider à identifier la pièce défectueuse, puis il vous référera au fabriquant de cette pièce pour obtenir de l'aide supplémentaire.

# **Comment contacter le service de soutien technique de Plextor ?**

Vous pouvez contacter le service de soutien technique de Plextor de plusieurs façons :

- Pour obtenir des réponses à vos questions, visitez notre Foire aux questions [\(www.plextor.com](http://www.plextor.com/)).
- Faites-nous parvenir un courrier électronique à [support@plextor.com.](mailto:support@plextor.com) N'oubliez pas d'inclure votre numéro de téléphone ainsi que les heures pendant lesquelles nous pourrons vous joindre. Soyez aussi précis que possible dans la description de votre problème. Veuillez indiquer la configuration système, le matériel, les logiciels, ainsi que les versions des convertisseurs vidéo numériques que vous utilisez.
- Appelez au (800) 886-3935, et sélectionnez l'option soutien technique.

# **Avant d'envoyer un courrier électronique, de vous connecter au site, de télécopier ou d'appeler**

Avant de nous contacter, veuillez recueillir le maximum des informations suivantes :

- Le numéro de série et le numéro TLA de votre ConvertX Votre numéro de série est indiqué sur l'étiquette apposée sur votre convertisseur vidéo numérique. Le numéro TLA est indiqué sur l'étiquette apposée à l'arrière de votre convertisseur vidéo numérique.
- Au besoin, le numéro de la plus récente version que vous avez téléchargé pour votre convertisseur vidéo numérique.
- La version du système d'exploitation Windows que vous utilisez.
- La marque ainsi que le numéro de modèle de votre ordinateur (par exemple, Dell 466/NP, Hewlett-Packard Pavilion 752n, etc.).

- Le type de carte graphique que vous utilisez (VGA, SVGA ou autre).
- La marque ainsi que le numéro de modèle de tous les autres périphériques installés sur ou branchés à votre ordinateur (par exemple, CD-ROM, scanner, carte fax, carte réseau).

# **Retour de matériel**

Dans le cas peu probable que vous deviez retourner un convertisseur vidéo numérique à Plextor, vous aurez besoin d'un numéro RMA (autorisation de retour de marchandise). Vous devez avoir ce numéro avant d'effectuer tout retour de convertisseur vidéo numérique Plextor pour fins de réparation ou de remplacement. Voici comment obtenir un numéro RMA et retourner votre convertisseur vidéo numérique :

- 1. Contactez le service du soutien technique de Plextor. On vous aidera à dépanner votre système. S'il s'avère que le ConvertX présente une défectuosité, le service technique vous attribuera un numéro d'autorisation.
- 2. Localisez le formulaire de demande d'un numéro RMA à : [https://www.plextor.com/english/support/rma\\_request\\_form.htm.](https://www.plextor.com/english/support/rma_request_form.htm) Complétez le formulaire en indiquant le numéro d'autorisation du service de soutien technique, et en indiquant les détails sur la défectuosité présentée par votre ConvertX. Après avoir complété le formulaire, cliquez sur le bouton Soumettre.

**REMARQUE IMPORTANTE** : Le traitement du formulaire RMA ne sera pas effectué sans le numéro d'autorisation du soutien technique.

- 3. Plextor vous retournera le formulaire RMA par courrier électronique, en y indiquant le numéro RMA ainsi que les informations relatives à l'expédition.
- 4. Lorsque vous aurez reçu le numéro RMA, emballez soigneusement le ConvertX Plextor dans une boîte, et incluez le formulaire RMA en tant que bordereau d'emballage.

5. Inscrivez le numéro RMA en grands caractères sur l'extérieur de la boîte, et expédiez la boîte contenant le ConvertX à Plextor.

#### **Pour contacter le service RMA de Plextor**

Vous pouvez contacter le service RMA et demander des formulaires RMA à :

- $\bullet$  rmasupport@plextor.com
- Ou par télécopieur, au (510) 651-9765
- Ou en appelant au (800) 886-3935

### **Emballage de votre ConvertX**

Dans la mesure du possible, emballez votre ConvertX dans sa boîte d'origine. Certains parmi notre clientèle n'ont pas conservé leurs boîtes et ont dû utiliser des méthodes d'emballage moins sûres pour nous retourner leur unité.

Si vous n'avez pas reçu une boîte d'emballage, nous vous recommandons d'utiliser une entreprise reconnue (telle que Poste Canada) pour expédier votre ConvertX. Si vous ne disposez pas d'un tel type d'entreprise dans votre région, demandez un index des entreprises d'emballage lorsque vous nous contactez pour obtenir un numéro RMA avant de retourner votre convertisseur vidéo numérique.

## **Expédition de votre ConvertX à Plextor**

Assurez-vous d'inscrire le numéro RMA sur l'extérieur de la boîte d'expédition. Toute unité expédiée à Plextor sans numéro RMA sera refusée.

**REMARQUE** : Le numéro RMA doit être visiblement indiqué sur l'extérieur de la boîte d'expédition.

Les unités ConvertX doivent être expédiées doivent être affranchies. Étant donné que Plextor ne peut être tenu responsable des dommages subis au cours de l'expédition, nous vous recommandons d'assurer votre envoi.

PLEXTOR CORP. (« Plextor ») garanti votre convertisseur vidéo numérique ConvertX contre toute défectuosité matérielle et de main d'œuvre, sous une utilisation normale, pour une durée d'un an suivant la date d'achat de l'unité. Dans l'éventualité où ce produit se révèle défectueux au cours de la période de garantie, PLEXTOR va procéder, à son choix, à la réparation ou au remplacement de l'unité défectueuse.

Cette garantie s'annule dans les cas suivants : a) cette unité est opérée ou stockée sous des conditions anormales d'utilisation et de maintenance ; b) si l'unité est réparée, modifiée ou altérée, sauf si PLEXTOR autorise expressément par écrit une telle réparation, modification ou altération ; c) si l'unité est soumise aux éléments suivants : abus, négligence, foudroiement, panne électrique, emballage inadéquat ou accident ; d) si l'unité n'est pas installée de manière appropriée ; ou e) si le numéro de série de l'unité est mutilé ou manquant.

En aucun cas PLEXTOR ne peut être tenu responsable des dommages directs, particuliers ou indirects, incluant, mais sans s'y limiter, dommage ou perte de propriété ou de matériel, perte de profits ou de revenus, frais de remplacement de biens ou dépenses ou inconvénients liés aux interruptions de service. En aucun cas une personne ne pourra avoir droit à une somme supérieure à celle du prix d'achat déboursé pour l'unité.

Pour obtenir le service de garantie, vous devez contacter le service du soutien technique de PLEXTOR, en appelant au (800) 886-3935. Le service va tenter de diagnostiquer et de corriger votre problème par téléphone. Si l'unité ne fonctionne pas comme il se doit, le service du soutien technique émettra un numéro d'autorisation à utiliser sur votre demande de retour RMA. On vous demandera de fournir une preuve d'achat afin de confirmer que l'unité est toujours couverte par la garantie.

Tout retour de produit doit être préalablement autorisé par le service RMA de PLEXTOR. L'autorisation est confirmée par le biais de l'émission du numéro RMA, lequel doit être écrit en évidence sur l'extérieur de la boîte dans laquelle l'unité défectueuse est retournée à PLEXTOR.

Toutes les unités ConvertX retournées à PLEXTOR doivent être emballées soigneusement et l'envoi doit être affranchi. Si l'envoi provient des États-Unis, l'unité ConvertX sera retournée au client au frais de Plextor. Pour les unités ConvertX qui proviennent de l'extérieur des États-Unis, le client est responsable des frais d'expédition à l'aller et au retour.

**REMARQUE** : La validité de la garantie se limite à l'application selon le lieu d'achat d'origine du ConvertX.

# **Si vous résidez à l'extérieur des États-Unis ou du Canada**

Remarquez que la garantie et la politique RMA ne s'appliquent qu'aux États-Unis et au Canada Si vous habitez en Amérique du Sud, contactez votre fournisseur ou votre revendeur pour toutes réclamations liées à la garantie ou au RMA.

#### *A*

adaptateur c.a · 67 adaptateur c.a. branchement · 16 connexion · 7 affichage des propriétés de fichier · 43 aide fenêtre créer un film · 48 ajout de menus · 31 ajouter une marque de chapitre · 46 alimentation  $\cdot$  67 connecteur  $\cdot$  6, 7, 67 DEL  $\cdot$  6, 67 aperçu · 35 aperçu d'un projet · 43 assistant de démarrage, WinDVD Creator · 32 assistant Graver · 48 audio connecteur  $\cdot$  6, 67

### *B*

bibliothèque · 35 bibliothèque de thèmes · 45 bibliothèque des effets de transition · 42 boîte expédition · 73, 74 boutton Afficher les sousséquences vidéo · 41 boutton Bibliothèque · 39 boutton Capturer · 34, 35 boutton Concevoir · 44, 45

boutton Configurer · 36 boutton Créer un film · 31, 48 boutton Editer · 38, 39 boutton Enregistrer · 36, 37 boutton Gestionnaire de Périphériques · 21 boutton Horloge · 42 boutton Importer · 31 boutton Lecture · 39 aperçu · 43 boutton Remanier · 41 boutton Scérimage/schéma chronologique · 39 boutton Transition · 42 bouttons bibliothèque · 39 branchement du ConvertX · 16

#### $\overline{c}$

câble USB · 7 branchement · 16 capacité disque dur · 4, 63 capacité du disque · 25 capture · 31 copie protégée · 61 dépannage · 61 capture de média · 34 capture sur disque dur · 29 capture/gravure directe DVD réinscriptible · 52 capturer média · 36 caractéristiques · 3, 5 carte graphiques vidéo requise · 4, 63 carte son requise  $\cdot$  4, 63 CD

aperçu de la création · 30 capacité · 51 graver un projet  $\cdot$  32, 33, 48 charger le contenu à partir du disque dur · 49 compression  $DivX \cdot 25$ DivX exemples  $\cdot$  66  $MPEG-1 \cdot 25$ MPEG-1 exemple  $\cdot$  65  $MPEG-2 \cdot 25$ MPEG-2 exemples  $\cdot$  65  $MPEG-4 \cdot 25$ MPEG-4 exemples · 66 options · 51 conception · 31 conditions d'ambiance · 68 configuration minimum  $\cdot$  4, 63 connecter l'entrée vidéo · 23 connecteur 9V cc · 7 connecteur S-Vidéo · 6, 23 connecteur, alimentation · 7 connecteurs face arrière · 7 face avant · 5 panneau avant · 67 connexion des sources vidéo et audio · 24 contenu de l'emballage · 5 ConvertX commandes · 5 détection dans Windows · 21 face arrière · 7 face avant · 5 marche, arrêt · 20 ConvertX Diagramme Bloque · 1 copie, protection · 61 création procédure · 44 créer un film, fenêtre · 47

#### *D*

débit de transfert, USB 2.0 · 67 démarrage WinDVD Creator · 27 dépannage · 23, 60 conseils · 61 diapositives · 41 transition · 42 dimensions  $\cdot$  67 DirectX, prise en charge requise · 64 disques gestionnaire · 51 DivX codec dans WinDVD Creator · 43 exemple de durée d'enregistrement · 66 taux de compression · 25 durée d'enregistrement vidéo · 25, 65 DVD aperçu de la création · 30 capacité · 51 graver un projet  $\cdot$  32, 33, 48 DVD réinscriptible capture/gravure directe · 52 DVD-video · 25

# *E*

éditer · 31 édition · 38 élements interactifs ajout · 31 emballage pour expédition · 74 EMC, standards · 69 encodeur matériel · 3 enregistement d'un projet · 43 enregistrement directement sur disque dur · 29

enregistrement produit · 20 enregistrement vidéo durée · 65 entées liste des périphériques · 35 entrée connecteurs · 23 format vidéo · 65 entrée vidéo · 3 expédition de votre lecteur/graveur · 73, 74

## *F*

face arrière connecteurs · 7 face avant connecteurs · 5 contrôles · 5 indicateurs · 5 fenêtre Aperçu · 39, 48 fonctions · 45 fenêtre Concevoir · 44 fonctions · 45 fenêtre Créer un film · 47 fenêtre d'édition sous-fenêtres · 38 fenêtre d'édition · 39 fenêtre de format · 49 fenêtre de tâches, WinDVD Creator · 28 fenêtre Paramètres du périphérique · 50 fenêtre Sélectionner média · 49 fichier, sauver  $\cdot$  43 fichiers .avi · 8 fichiers .inf · 20 fichiers .mpg · 8 fichiers d'aide, vidéolecteur WinDVD · 58 format d'entrée, WinDVD Creator  $\cdot$  70

format  $DivX \cdot 8$ format ISO · 8 format MPEG-4 DivX · 8  $ISO \cdot 8$ formats pris en charge, WinDVD Creator · 70

## *G*

garantie · 3, 75 gestionnaire de disques · 29, 51 fenêtre · 51 gestionnaire de vidéo · 40, 42 graver  $CD \cdot 48$ disque  $DVD \cdot 48$ fenêtre de sélection du média · 49 options · 50 graver fenêtre Paramètres du périphérique · 50 graver sur le disque · 49

# *H*

humidité, spécifications · 68

#### *I*

images par seconde · 64 indicateur d'enregistrement · 6, 67 informations sur le disque · 35 insertion de texte · 45 installation ConvertX · 10 dépannage · 61 vidéolecteur WinDVD · 55 WinDVD Creator · 26 installation échouée · 20 interface · 63

USB  $2.0 \cdot 4$ interface système · 63 interface, ordinateur · 67

#### *L*

lecteur CD-ROM requis · 4, 63 lecteur CD-RW recommandé · 4 lecteur/graveur DVD±RW recommandé · 63 liste, périphériques d'entrée · 35 logiciel mise à niveau · 60 téléchargement · 60 logiciel, WinDVD 5 · 3

#### *M*

maintenance · 60 marque de chapitre · 45 ajouter · 46 supprimer · 45 média capture  $\cdot$  31, 34 édition · 31 médiathèque · 35, 39 mémoire minimum · 4, 63 menu de thèmes, édition · 46 menus, ajout  $\cdot$  31 mise à niveau du logiciel · 60 mises à jour suggérées · 4 modèle du produit · 63 moniteur requis  $\cdot$  63 MPEG capture de vidéo · 3 profil  $\cdot$  64 spécifications · 64 MPEG-1 exemple de durée d'enregistrement · 65 taux de compression · 25 MPEG-2

exemple de durée d'enregistrement · 65 taux de compression · 25 MPEG-4  $\cdot$  8, 43 exemple de durée d'enregistrement · 66 taux de compression · 25 multiplex  $\cdot$  65

### *N*

normes de sécurité · 69  $NTSC \cdot 49$ numéo de série · 56 numéro d'autorisation de soutien technique · 73 Numéro de modèle du produit · 63 numéro de série · 27 numéro RMA · 73, 74

#### *O*

options graver · 50 ordinateur changement · 23 ordinateur requis · 4, 63 ordinateur, interface · 67 outil de montage vidéo · 41

### *P*

 $PAL · 49$ panneau avant connecteurs · 67 panneau de contrôle, ConvertX · 36 partage · 47 partager un projet · 31 pilote de périphérique, installation · 10 pilotes

installation · 16 localisation manuelle  $\cdot$  20 plateau de chapitres · 45 poids · 67 position de fonctionnement · 63 précautions · 9 premier démarrage, WinDVD Creator · 32

# *R*

résolution d'écran · 4 retours · 73

# *S*

sauver fichier · 43 sauver sur disque dur · 49 scérimage · 39 schéma chronologique · 39 séquence vidéo calibrage · 40 diviser en segments séparés · 41 utiliser les diapositives pour calibrer  $\cdot$  40 sortie format vidéo · 65 sortie vidéo, WinDVD Creator · 70 source audio, connexion au ConvertX · 24 source vidéo, connexion au ConvertX · 24 soutien · 71 soutien technique  $\cdot$  3, 71 soutien technique, numéro d'autorisation · 73 spécifications · 63 ConvertX · 63 WinDVD Creator · 70 stockage humidité · 68 température · 68

structure GOP · 65 supprimer une marque de chapitre · 45 S-Vidéo connecteur · 67 synchronisation, vidéo et audio · 3 système d'exploitation · 20 système d'exploitation requis  $\cdot$  4, 63 système TV  $NTSC \cdot 49$  $PAL · 49$ 

# *T*

taille de capture · 64 taux de compression · 25 température de performance garantie · 68 titre ajouter · 42 ajuster · 42 transition ajouter · 42 ajuster · 42

# $\overline{U}$

USB connecteur · 67 haute-vitesse · 3 USB  $2.0 \cdot 63$ connecteur · 7 débit de transfert · 67

#### $\overline{V}$

vidéo compression · 43, 64 connecteur · 67 connecteurs  $\cdot$  6, 23 débit binaire · 64

Manuel d'installation et d'utilisation du convertisseur vidéo numérique ConvertX

#### **81**

enregistrement · 37 entrée · 23 format d'entrée · 65 format de sortie · 65 vidéo composite · 23 vidéo, durée d'enregistrement · 25 Vidéo-CD · 49 vidéolecteur WinDVD · 55 commandes · 57 fichiers d'aide · 58 installation du logiciel · 55 lancement · 57 vidéothèque · 35

## *W*

Windows  $2000 \cdot 10$ Windows  $XP \cdot 10$ Windows, détection du ConvertX · 21 WinDVD Creator · 3

assistant de démarrage · 32 capture de média · 29, 34 créer un CD · 30 créer un disque DVD · 30 démarrage · 27 édition · 38 enregistrement direct sur disque  $dur \cdot 29$ fenêtre Concevoir · 44 fenêtre Créer un film · 47 fenêtre d'édition · 38 fenêtre de capture · 34 fenêtre de tâches · 28 fenêtre du gestionaire de disques · 51 installation du logiciel · 26 premier démarrage · 32 spécifications · 70 utilisation avec ConvertX · 26

*Cette page est laissée vierge intentionnellement.* 

# **Notes**

#### **PLEXTOR CORP.**

48383 Fremont Blvd. Suite 120 Fremont CA 94538-6509

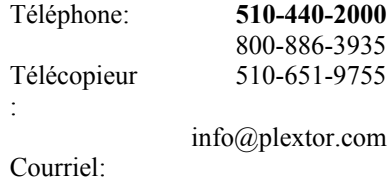

www.plextor.com